# Respiro Analyst™

Käyttöopas

© Bittium 2024 Respiro Analyst **www.bittium.com** Käyttöopas

#### **Julkaisija**

Bittium Biosignals Oy Pioneerinkatu 6 70800 Kuopio Suomi Puhelin: +358 40 344 2000 www.bittium.com

#### **Oikeudellinen ilmoitus**

Copyright 2023 Bittium Biosignals Oy. Kaikki oikeudet pidätetään. Tässä asiakirjassa esitetyt tiedot voivat muuttua ilman erillistä ilmoitusta. Bittium Biosignals Oy säilyttää tässä asiakirjassa esitetyn aineiston omistus- ja kaikki muut oikeudet. Tämän asiakirjan sisällön kopiointi ilman Bittium Biosignals Oy:n etukäteen antamaa kirjallista lupaa on kielletty.

#### **Huomautus**

Bittium Biosignals Oy pidättää itsellään oikeuden muuttaa tuotteitaan ja tämän asiakirjan tietoja ilman ennakkoilmoitusta jatkuvan parantamisen ja kehittämisen vuoksi. Bittium Biosignals Oy ei anna minkäänlaista takuuta tämän aineiston osalta, mukaan lukien rajoituksetta epäsuoria takuita soveltuvuudesta myyntiin tai tiettyyn tarkoitukseen. Bittium Biosignals Oy ei ole vastuussa tässä esiintyvistä virheistä eikä tämän aineiston toimittamisesta, toiminnasta tai käytöstä aiheutuvista vahingoista.

#### **Yhteenveto muutoksista**

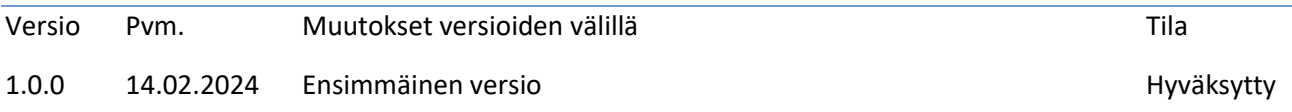

# Sisällysluettelo

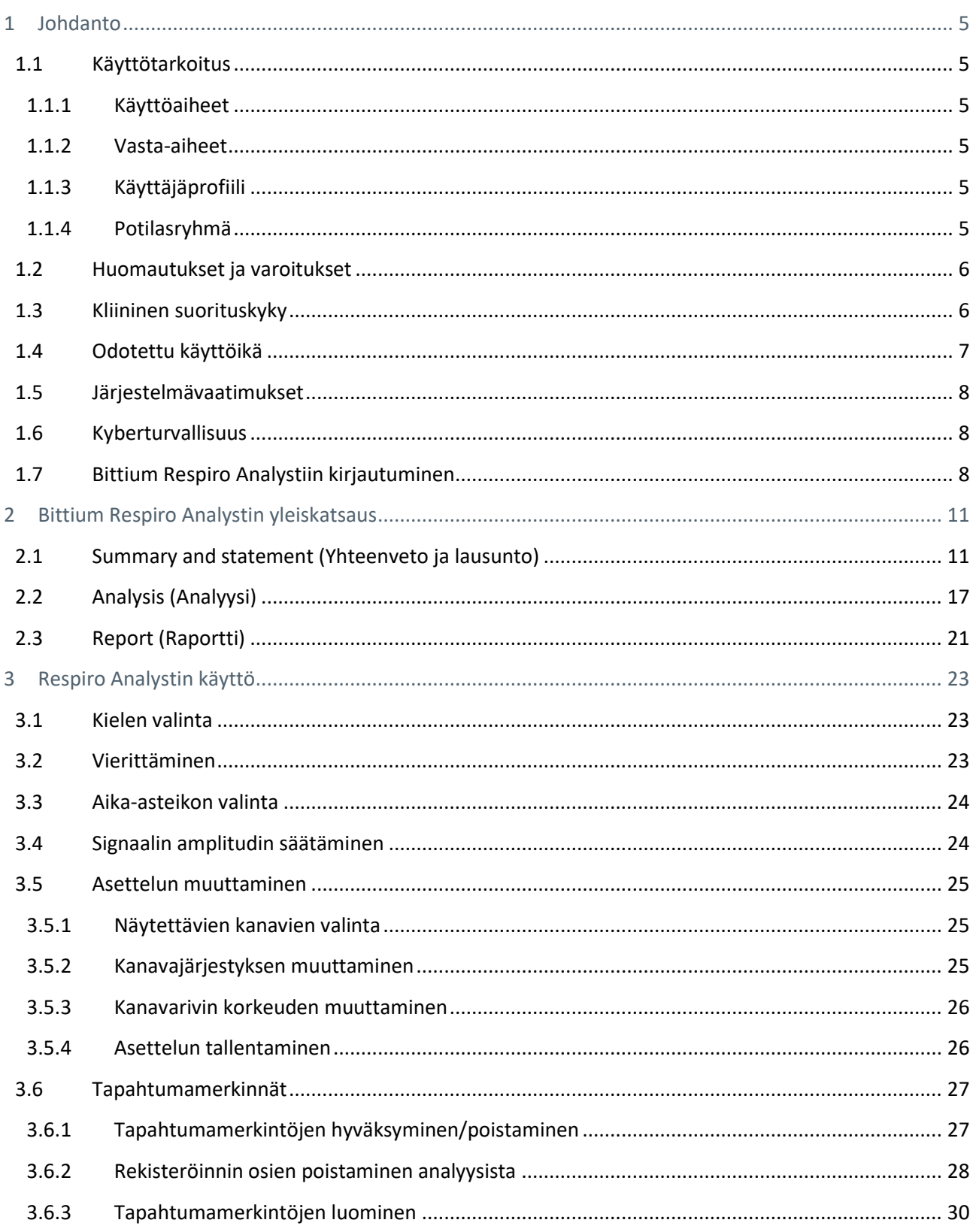

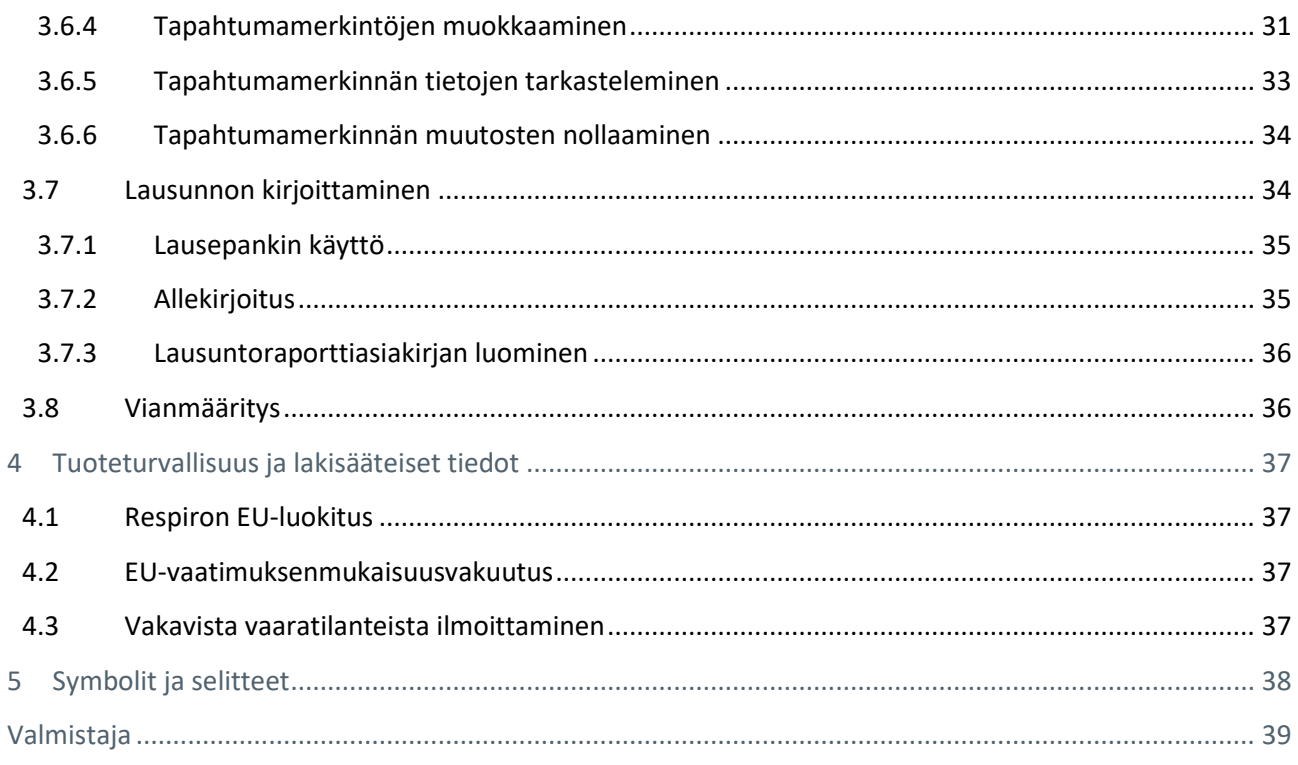

# <span id="page-4-0"></span>1 JOHDANTO

Bittium Respiro Analyst™ on verkkosovellus, jonka avulla uniasiantuntijat voivat tehdä polygrafia-analyyseja Bittium Respiro™ -rekisteröinneistä. Respiro Analyst tuottaa tarkkaa lääketieteellistä tietoa potilaista (polygrafiasignaaleja ja esianalyysin).

Respiro Analystin avulla uniasiantuntijat voivat analysoida terveyskeskuksissa ja klinikoilla tehtyjä rekisteröintejä etäyhteydellä. Järjestelmä tarjoaa uniasiantuntijoille täydellisen työympäristön signaalien visualisointiin ja analysointiin. Uniasiantuntija voi kirjoittaa analyysin perusteella lausunnon integroidulla lausuntotyökalulla.

### <span id="page-4-1"></span>1.1 Käyttötarkoitus

Respiro Analyst on tarkoitettu käytettäväksi analyysiohjelmistona yön yli kestävässä hengityspolygrafiatutkimuksessa, joka tehdään aina lääkärin lähetteellä. Ohjelmiston käyttö muuhun tarkoitukseen on kielletty. Respiro Analystia käytetään tavallisesti sairaalaympäristössä tai klinikalla. Ohjelmisto analysoi Respiro™-laitteella rekisteröityjä potilaan biosignaaleja. Ohjelmisto ei aktiivisesti seuraa potilaan tilaa tai hoida potilasta, eikä sitä voida käyttää elintoimintojen ylläpitämiseen. Merkittyjä jaksoja tulee pitää alustavina, eikä niiden perusteella tule tehdä diagnooseja. Käyttäjän tulee olla varma analysoitujen signaalien puhtaudesta ja laadusta ja varmistaa merkittyjen jaksojen oikeellisuus ennen analyysin tekemistä lausuntoa varten. Respiro Analystia ei ole tarkoitettu käytettäväksi lapsilla. Sovellusta käyttävät uniasiantuntijat ja terveydenhuollon ammattilaiset (sairaalassa).

### <span id="page-4-2"></span>1.1.1 Käyttöaiheet

Epäilty uneen liittyvä hengityshäiriö (obstruktiivinen, sentraalinen tai sekamuotoinen uniapnea, Cheyne-Stokes-hengitys).

### <span id="page-4-3"></span>1.1.2 Vasta-aiheet

- Tuotetta ei ole tarkoitettu käytettäväksi lapsipotilailla. Käyttöikäraja 18 vuotta.
- Happisaturaation, ilmavirran tai hengitysliikkeen mittauksen puuttuminen.

### <span id="page-4-4"></span>1.1.3 Käyttäjäprofiili

Sovellus on tarkoitettu unilääketieteeseen perehtyneiden lääketieteen ammattilaisten käyttöön. Valmistaja tarjoaa pyynnöstä sovelluksen käyttökoulutusta. Sovelluksen käyttöön ei vaadita erityiskoulutusta.

### <span id="page-4-5"></span>1.1.4 Potilasryhmä

Tuotetta ei ole tarkoitettu käytettäväksi lapsipotilailla. Käyttöikäraja 18 vuotta.

### <span id="page-5-0"></span>1.2 Huomautukset ja varoitukset

- Bittium Respiro Analyst ei tee diagnooseja.
- Bittium Respiro Analyst ei aktiivisesti seuraa potilaan tilaa tai hoida potilasta, eikä sitä voida käyttää elintoimintojen ylläpitämiseen.
- Bittium Respiro Analyst on tarkoitettu päätöksenteon tueksi koulutetuille lääketieteen ammattilaisille, eikä sitä tule käyttää ainoana perusteena potilaan diagnoosia, hoitoa tai hallintaa koskevissa kliinisissä päätöksissä. Ohjelmasta saatavien lääketieteellisten tietojen käyttöä muun kuin alkuperäisen suunnittelun tai alkuperäisen käyttötarkoituksen mukaisesti ei suositella, vaan se katsotaan ohjelmistotuotteen väärinkäytöksi.
- Numeromuotoiset ja graafiset tulokset sekä mahdolliset tulkinnat on arvioitava suhteessa potilaan yleiseen kliiniseen tilaan ja tallennetun datan yleiseen laatuun.
- Raakadata tulee ottaa huomioon.
- Bittium Respiro Analystin tuottamat indeksit ja pisteytykset eivät ole tarkkoja, ennen kuin koulutettu henkilö asettaa unen alkamis- ja päättymisajat sekä muut asiaankuuluvat poistettavat alueet.
- Bittium Respiro Analyst ei tee esianalyyseja kuorsauksesta tai EKG:n rytmihäiriöistä. Koulutetun ammattilaisen on lisättävä nämä merkinnät manuaalisesti, ennen kuin yhteenvetotilastoja voidaan hyödyntää.
- Koulutetun ammattilaisen on tarkistettava kaikki esianalyysin etukäteismerkinnät ennen yhteenvetojen ja indeksien käyttöä päätöksenteon tukena.

### <span id="page-5-1"></span>1.3 Kliininen suorituskyky

Respiro Analystissa käytettävät esianalyysialgoritmit on validoitu käyttämällä kahta datajoukkoa: PhysioNet Challenge 2018 [\(Taulukko 1\)](#page-6-1) ja Bittiumin oma datajoukko [\(Taulukko 2\)](#page-6-2). Ne sisältävät yhteensä 175 rekisteröintiä, joiden merkinnät ovat sertifioitujen uniteknikoiden tai unilääketieteeseen erikoistuneiden ammattilaisten tekemiä.

- Suorituskyvyn validointiin käytetyt datajoukot:
	- o PhysioNet Challenge 2018:n unipolygrafian datajoukko sisältää 81 rekisteröintiä, joissa hengitysilmavirtauksen painesignaali on riittävä ja jotka sertifioidut uniteknikot ovat pisteyttäneet manuaalisesti.
		- Algoritmit eivät analysoineet alueita, joilla potilas ei ollut unessa.
	- o Bittiumin oma hengityspolygrafian datajoukko sisältää 94 rekisteröintiä, jotka uniasiantuntija on pisteyttänyt manuaalisesti kliinisen rutiinihoidon osana.
		- Algoritmit eivät analysoineet uniasiantuntijan poistamia alueita.
- Hengitystapahtuma-algoritmi
	- o Hengitystapahtuma-algoritmi tuottaa hypopneaan, obstruktiiviseen apneaan, sentraaliseen apneaan ja sekamuotoiseen apneaan liittyviä tapahtumamerkintöjä.
	- o Algoritmin ja viitearvon keskimääräinen ero ja keskihajonta on
		- -0,15 ± 3,69 apnea-hypopneaindeksissä (AHI) hengityspolygrafian datajoukossa
		- 4,52 ± 4,25 AHI-indeksissä unipolygrafian datajoukossa
		- -1,9 ± 3,18 sentraalisen apnean indeksissä (CAI) unipolygrafian datajoukossa
		- 6,41 ± 5,61 obstruktiivisen apnean indeksissä (OAI) unipolygrafian datajoukossa

- Happidesaturaatiotapahtuma-algoritmi
	- o Happidesaturaatiotapahtuma-algoritmi tuottaa merkintöjä happidesaturaatiotapahtumista, joissa happisaturaatio laskee ≥3 %.
	- o Happidesaturaatioindeksin (ODI3) algoritmin ja viitearvon keskimääräinen ero ja keskihajonta on -0,14 ± 2,82 hengityspolygrafian datajoukossa.

<span id="page-6-1"></span>*Taulukko 1. Uniapnean havaitsemisen herkkyys, spesifisyys, positiivinen ja negatiivinen ennustearvo sekä uniapnean eri vakavuusluokat AHI-indeksin perusteella PhysioNetin unipolygrafian datajoukossa*

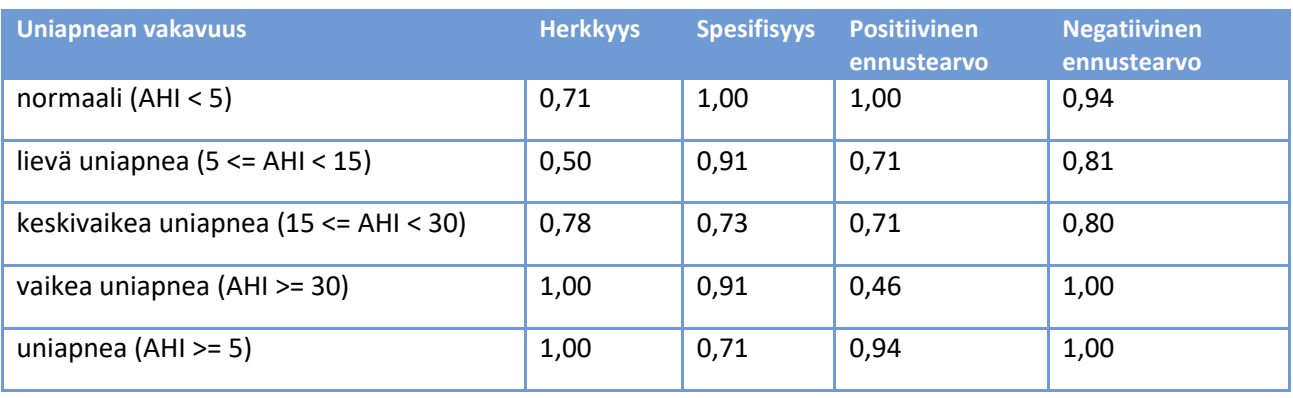

<span id="page-6-2"></span>*Taulukko 2. Uniapnean havaitsemisen herkkyys, spesifisyys, positiivinen ja negatiivinen ennustearvo sekä uniapnean eri vakavuusluokat AHI-indeksin perusteella Bittiumin omassa hengityspolygrafian datajoukossa*

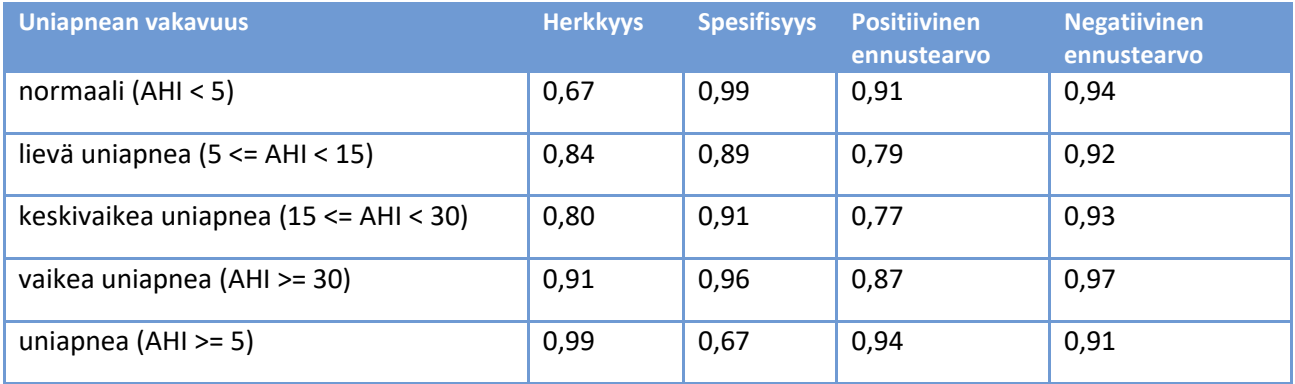

### <span id="page-6-0"></span>1.4 Odotettu käyttöikä

Respiro Analystin odotettu käyttöikä on noin [2] vuotta, kun tuotetta ylläpidetään asianmukaisesti. Respiro Analystin odotettu käyttöikä voi muuttua tärkeiden versiopäivitysten aikataulun mukaan.

### <span id="page-7-0"></span>1.5 Järjestelmävaatimukset

Respiro Analystin käyttöä koskevat suositellut järjestelmävaatimukset:

- Intel(R) Core (TM) i5-8265U CPU  $@1,60$  GHz
- Vähintään 8 Gt RAM-muistia
- Suositeltu vähimmäisresoluutio: Full HD (1920 x 1080)
- Windows 10 -käyttöjärjestelmä
- Mozilla Firefox-, Google Chrome- tai Microsoft Edge -selain
- Verkkoyhteys: väh. luotettava laajakaistayhteys

Huomaa, että Respiro Analyst on suunniteltu toimimaan ainoastaan Bittium Respirolla tehtyjen rekisteröintien kanssa.

Huomaa, että Respiro Analyst on saatavilla palveluna (Bittium MedicalSuite™ -ratkaisun osana). Tietokoneeseen ei tarvitse asentaa mitään ylimääräisiä ohjelmistoja. Pyydä Respiro Analystin URL-osoite palveluntarjoajaltasi.

### <span id="page-7-1"></span>1.6 Kyberturvallisuus

Asenna kaikki käyttöjärjestelmän toimittajan suosittelemat suojauskorjaukset ja päivitä selain säännöllisesti. Käytä vain henkilökohtaista käyttäjätiliä ja suojaa salasanasi. Älä käytä kliiniseen työhön tarkoitettua tietokonetta muihin tarkoituksiin, kuten sosiaalisen median käyttöön tai pelaamiseen.

### <span id="page-7-2"></span>1.7 Bittium Respiro Analystiin kirjautuminen

Ennen Bittium Respiro Analystin käyttöä sinun täytyy kirjautua Bittium MedicalSuite Centeriin järjestelmänvalvojalta saamillasi käyttäjätunnuksilla. Lisätietoja Bittium MedicalSuite Centeristä on MedicalSuite HSAT palvelujen kliinisessä oppaassa.

1. Kirjaudu Bittium MedicalSuite Centeriin.

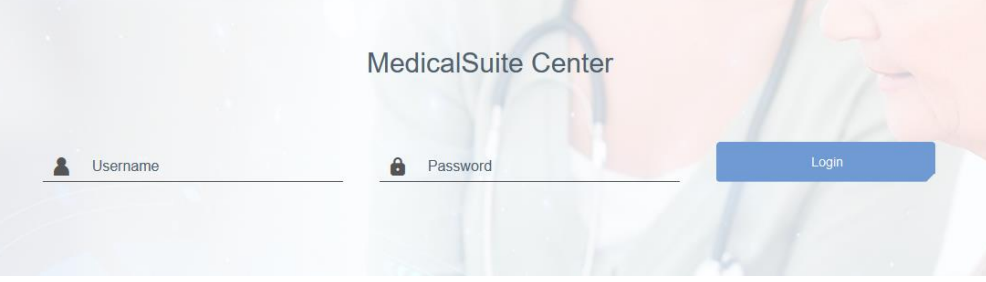

2. Avaa haluamasi rekisteröinti Respiro Analystissa klikkaamalla MedicalSuite Center -koontinäytössä Analyze (Analysoi) -painiketta.

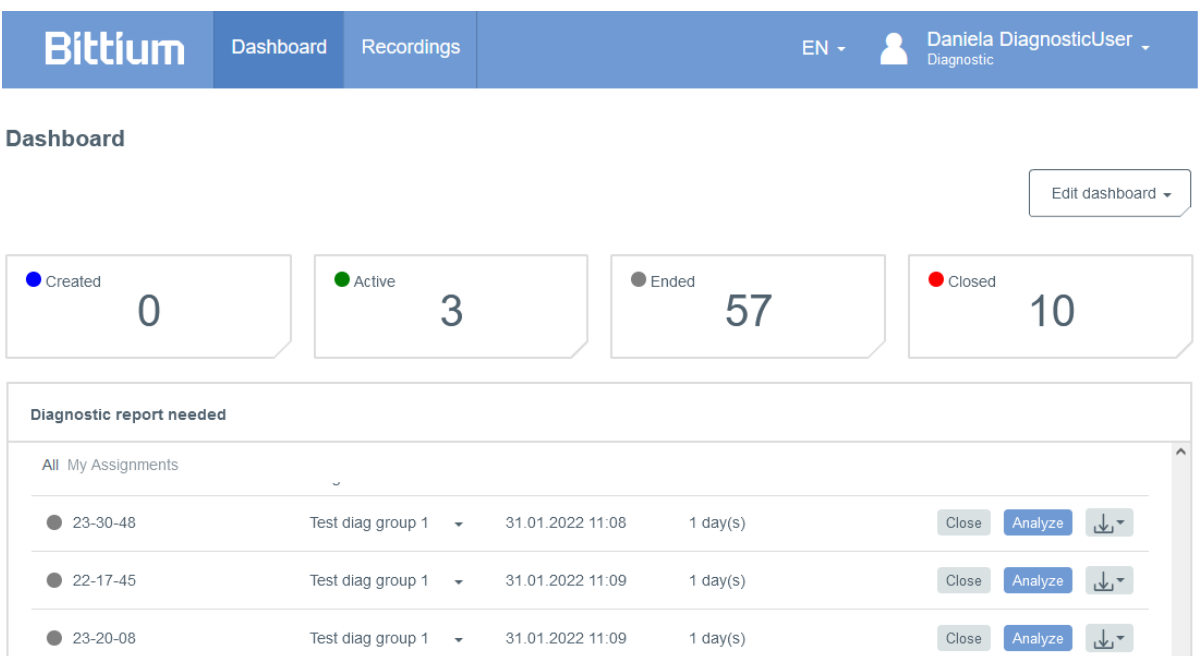

Voit avata rekisteröinnin Respiro Analystissa myös valitsemalla sen MedicalSuite Center -koontinäytössä ja klikkaamalla Recording data (Rekisteröintitiedot) -välilehdessä pylväskaaviokuvaketta (ks. alla oleva kuva).

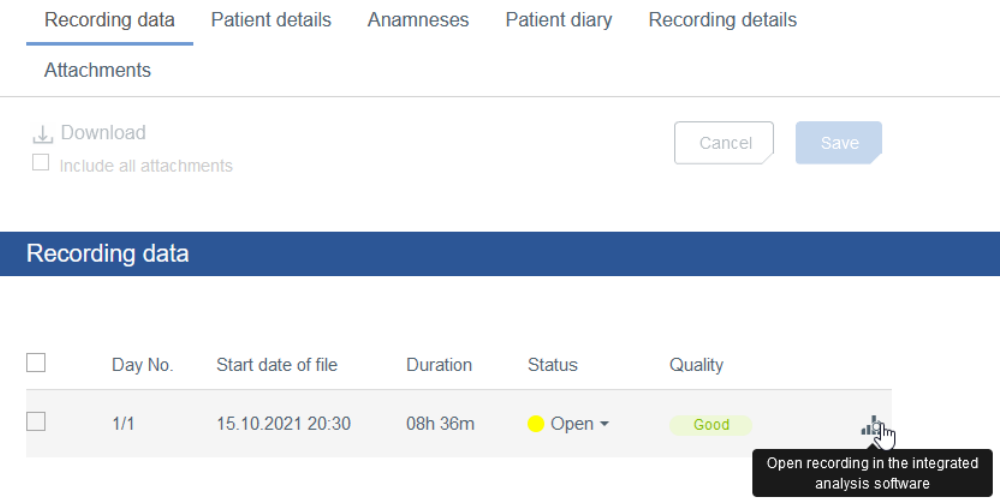

Huomaa, että voit valita MedicalSuite Center -koontinäytössä näytettävät tai piilotettavat kohteet Edit dashboard (Muokkaa koontinäyttöä) -toiminnolla:

- 1. Klikkaa Edit dashboard (Muokkaa koontinäyttöä) -painiketta.
- 2. Piilota tarpeettomat kohteet klikkaamalla niitä avattavassa luettelossa.
- 3. Voit muuttaa kohteiden järjestystä avattavassa luettelossa vetämällä ja pudottamalla.

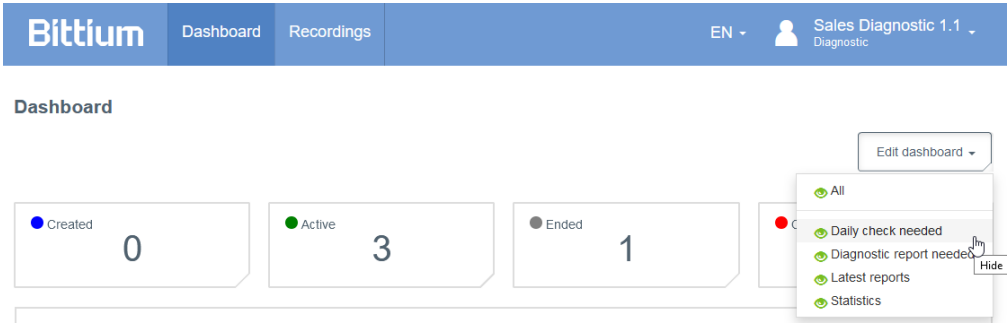

# <span id="page-10-0"></span>2 BITTIUM RESPIRO ANALYSTIN YLEISKATSAUS

Bittium Respiro Analystissa on kolme näkymää omissa välilehdissään: Summary and statement (Yhteenveto ja lausunto), Analysis (Analyysi) ja Report (Raportti).

### <span id="page-10-1"></span>2.1 Summary and statement (Yhteenveto ja lausunto)

Summary and statement (Yhteenveto ja lausunto) -näkymässä on yhteenveto potilaan tiedoista, rekisteröintitiedoista ja analyysituloksista sekä osio lausunnon kirjoittamista varten. Tässä näkymässä käyttäjä voi tarkastella potilaan yleistä tilaa ja kirjoittaa lausunnon. Analyysitulokset ovat saatavilla rekisteröintiä analysoitaessa, ja ne päivittyvät automaattisesti, kun tapahtumamerkintöjä luodaan tai muokataan.

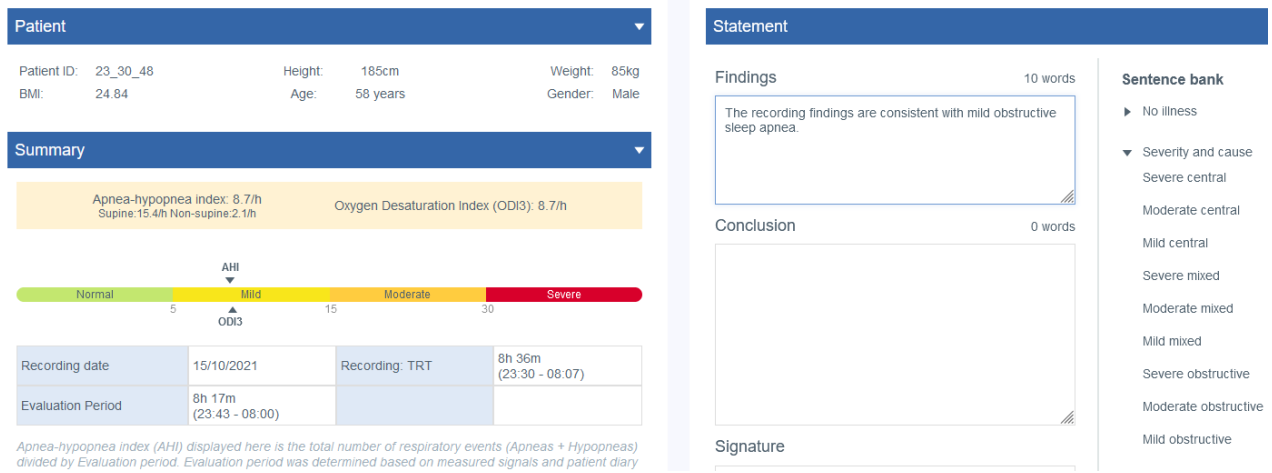

#### *Kuva 1 Respiro Analyst – Yhteenveto ja lausunto -näkymä*

#### **Patient (Potilastiedot)**

Potilastiedot on lisätty MedicalSuite Centeriin etukäteen. Ne sisältävät seuraavat potilaan perustiedot:

- Potilastunnus
- Pituus
- Paino
- BMI (painoindeksi)
- Ikä
- Sukupuoli

#### **Summary (Yhteenveto)**

Summary (Yhteenveto) -osiossa on yhteenveto tärkeimmistä analyysituloksista:

#### *Taulukko 3 Yhteenveto*

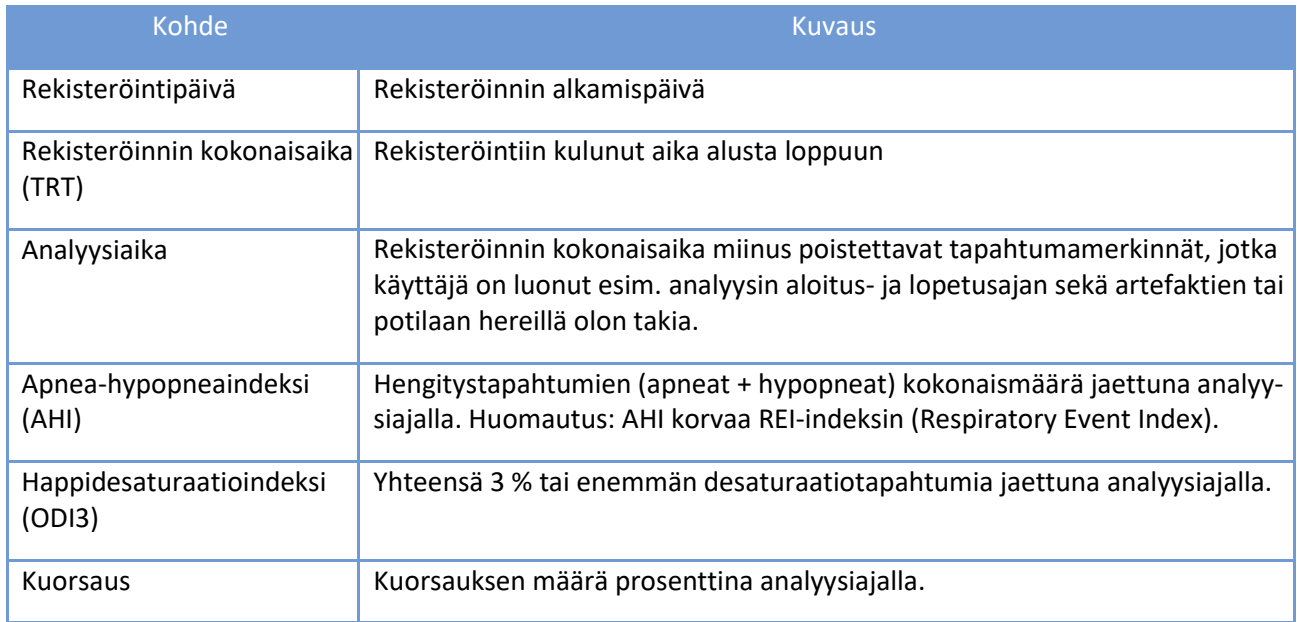

#### **Analyysitulokset**

Analyysitulokset lasketaan automaattisesti Analysis (Analyysi) -näkymässä olevien tapahtumamerkintöjen perusteella. Yksityiskohtaiset analyysitulokset näkyvät Summary (Yhteenveto) -osiossa, ja niissä on tietoja seuraavista alueista:

- Hengitystapahtumat
- $\bullet$  SpO<sub>2</sub>
- Kuorsaus
- Nukkuma-asento
- Sydäntapahtumat ja syke

Kaikki analyysitulokset lasketaan analyysiajalta, eli poistettaviin tapahtumamerkintöihin kuuluvat alueet jätetään pois.

Huomaa, että kuorsaukseen, sydäntapahtumiin ja Cheyne-Stokes-hengitykseen liittyvät analyysitulokset ovat saatavilla vain, jos kyseiset tapahtumat on pisteytetty manuaalisesti, sillä näille tapahtumille ei tehdä automaattista esianalysointia.

Analyysitulokset näytetään kutakin nukkuma-asentoa kohti, eli laskemalla tapahtumat tietyssä asennossa ja – indeksien tapauksessa – jaettuna kyseisessä asennossa nukutulla ajalla. Muu kuin selinmakuuasento sisältää vasemmalla ja oikealla kyljellä makuun sekä päinmakuun, ja tuntematon asento sisältää ylösalaisin asennon sekä tuntemattomat nukkuma-asennot.

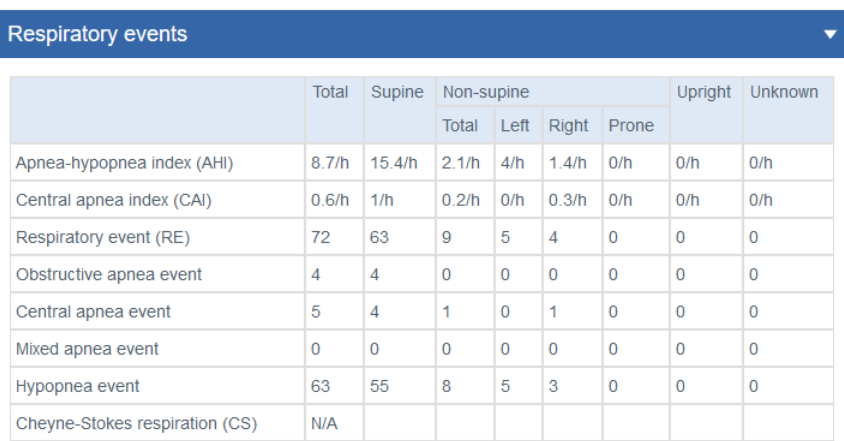

Criteria used for hypopnea scoring: Oxygen desaturation  $\geq 3$  %

The airflow sensor used: Pressure Flow

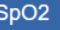

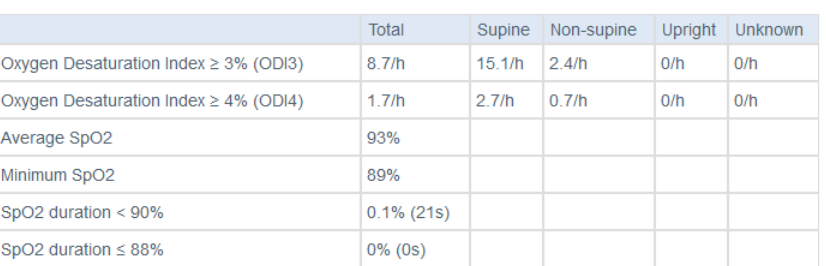

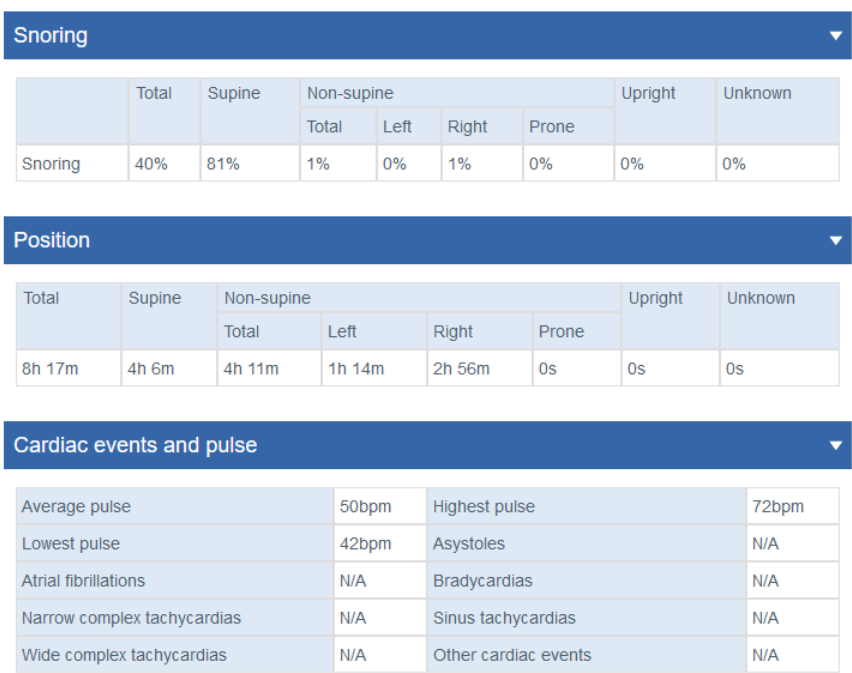

#### *Kuva 2 Yhteenveto-näkymän tiedot*

#### **Patient diary (Unipäiväkirja)**

Potilaspäiväkirja-osiossa on rekisteröityä yötä koskevia tietoja, jotka on lisätty MedicalSuite Centeriin etukäteen. Päiväkirjassa on tietoja myös rekisteröinnin aikaisista tapahtumista, kuten heräämisistä. Potilas voi merkitä rekisteröinnin aikaisia tapahtumia painamalla nopeasti Respiron virtapainiketta, ja terveydenhuollon ammattilainen voi syöttää tarkemmat tiedot (esim. vessassa käynnin) potilaan merkitsemistä tapahtumista sekä lisätä rekisteröinnin jälkeen uusia tapahtumia MedicalSuite Centeriin.

#### **Anamneses (Esitiedot)**

Esitiedot-osiossa ovat potilaan tarkat taustatiedot, jotka on lisätty MedicalSuite Centeriin etukäteen.

#### **Recording details (Rekisteröintitiedot)**

Rekisteröintitiedot-osiossa on tietoja rekisteröinnin tehneestä organisaatiosta sekä käytetystä Respirorekisteröintilaitteesta.

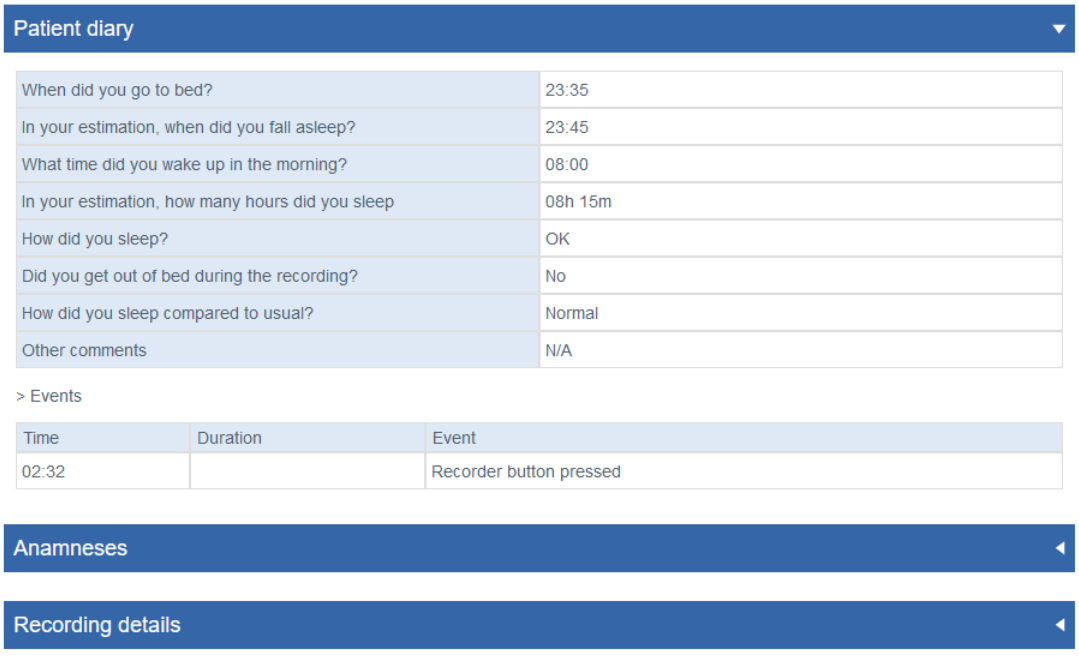

#### *Kuva 3 Potilaspäiväkirja, Esitiedot ja Rekisteröintitiedot*

#### **Statement (Lausunto)**

Lausunto-työkalun tekstiruutuihin voi kirjoittaa löydökset ja päätelmät. Lausunto-työkalussa on etukäteen määritettyjä lauseita sisältävä lausepankki avuksi lausunnon kirjoittamiseen. Toiminto on käytettävissä tarkasteltaessa rekisteröinnin analyysiyhteenvetoa. Uniasiantuntija voi allekirjoittaa lausunnon.

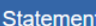

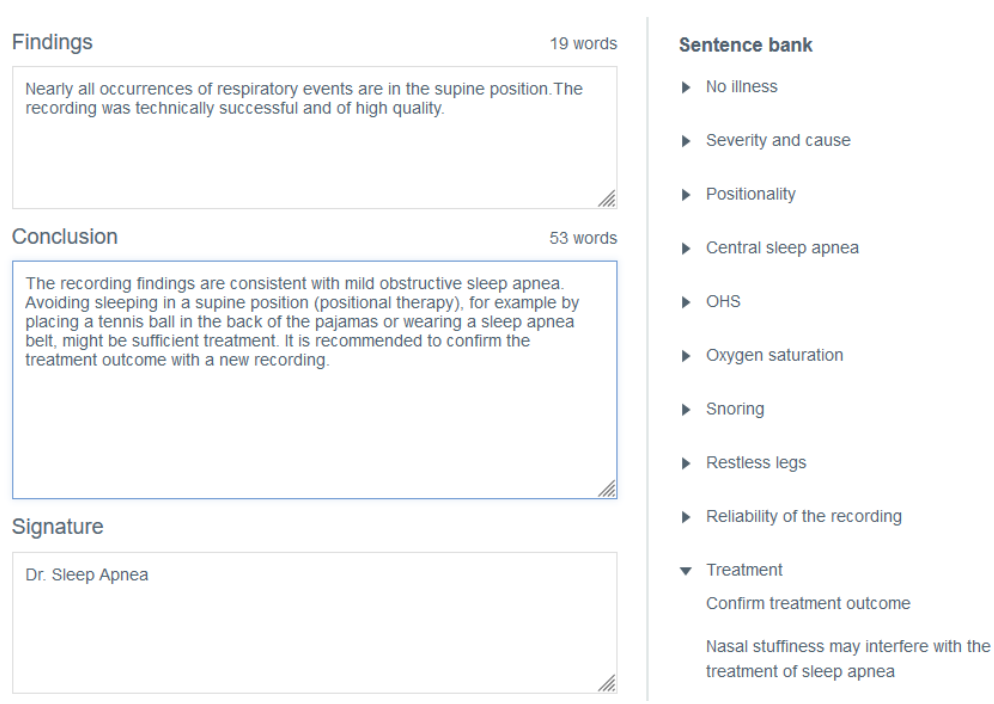

#### *Kuva 4 Lausunto-osio, osa 1*

Allekirjoituskentän alla on valintoja, jotka vaikuttavat vain lausuntoraportissa näytettäviin tietoihin. Esimerkiksi hypopneapisteytykselle valitut kriteerit eivät vaikuta analyysiin tai analyysitulosten laskentaan, vaan ne muokkaavat lausunnon yhteenveto-osiota siten, että siinä käytetään happidesaturaatioindeksiä ≥ 4 % (ODI4) ODI3-indeksin sijaan. Vastaavasti käytettävien hengitysilmavirtauksen anturityyppien valinta ei vaikuta analyysiin tai analyysitulosten laskentaan, vaan anturit pelkästään mainitaan lausuntoraportissa.

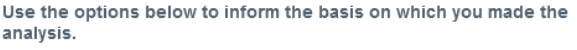

- The selections are shown in the report
- The selections do not change the analysis settings
- The selections do not affect the scored events or the calculation of the indexes

How did you determine the evaluation period?

Evaluation period was determined based on measured signals and  $\odot$ patient diary

Evaluation period is the total recording time

What was the criteria used for hypopnea scoring? ODI in the summary selection will be shown according to the selection.

- Oxygen desaturation  $\geq 3$  %
- Oxygen desaturation  $\geq 4$  %

What type of airflow sensors were used for the analysis?

- $\sqrt{\phantom{a}}$  Pressure Flow
- $\Box$  RIP Flow
- RIP Sum

Please select one or more options for SpO2.

- $\sqrt{\phantom{a}}$  SpO2 duration < 90% during evaluation period
- $\sqrt{\phantom{a}}$  SpO2 duration  $\leq$  88% during evaluation period
- SpO2 duration < 85% during evaluation period

#### *Kuva 5 Lausunto-osio, osa 2*

### <span id="page-16-0"></span>2.2 Analysis (Analyysi)

Analyysi-näkymässä ovat yksityiskohtaiset rekisteröintitiedot sekä eri anturien syötteet ja tapahtumamerkinnät. Rekisteröinnin aika-asteikkoa voi säätää 5 sekunnin ja 30 minuutin välillä, tai koko rekisteröinnin voi näyttää samalla näytöllä.

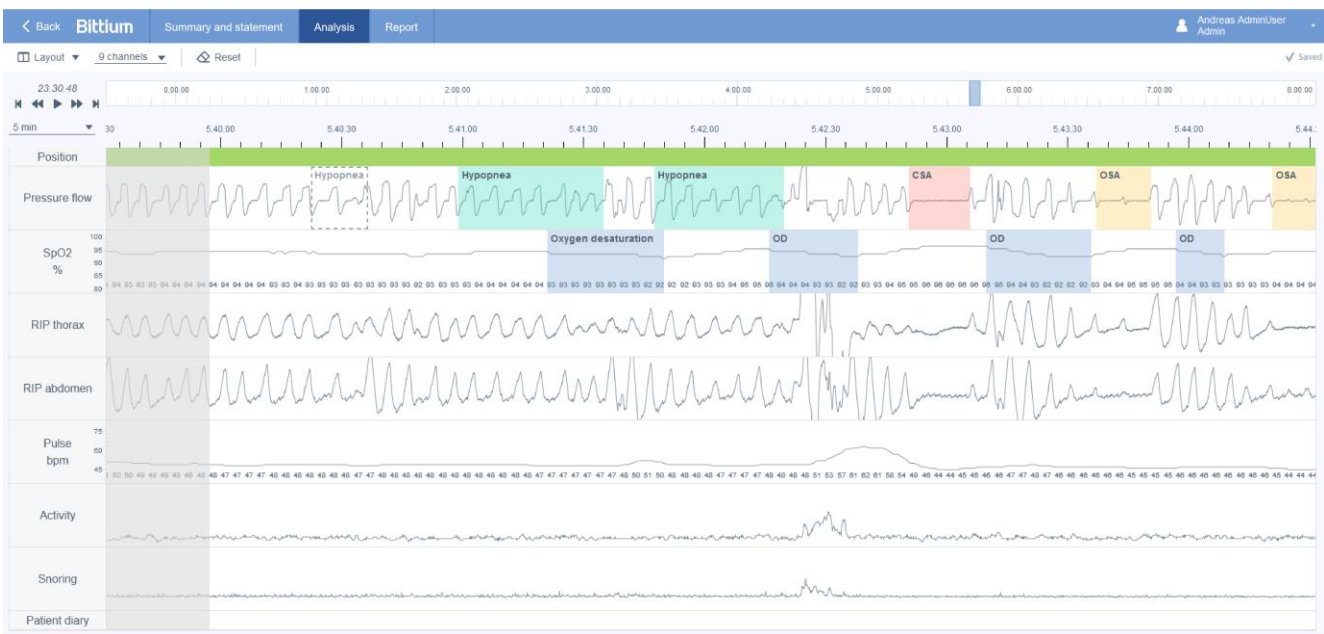

#### *Kuva 6 Respiro Analyst – Analyysi-näkymä*

#### **Signaalit**

Kaikki käytettävissä olevat signaalit on kuvattu alla olevassa taulukossa. Huomaa, että rekisteröinnissä käytettävissä olevat signaalit riippuvat anturikokoonpanosta.

Tarkat SpO2- ja sykesignaaliarvot näkyvät signaalikanavassa.

#### *Taulukko 4 Signaalien kuvaukset*

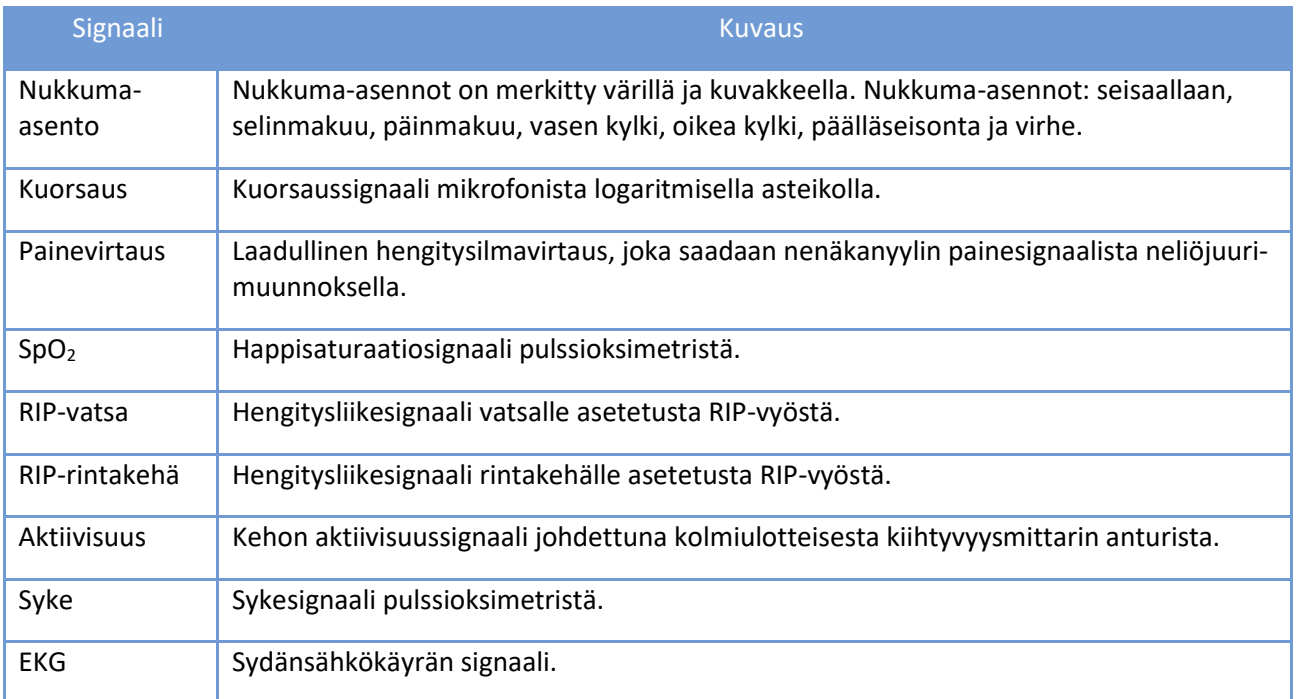

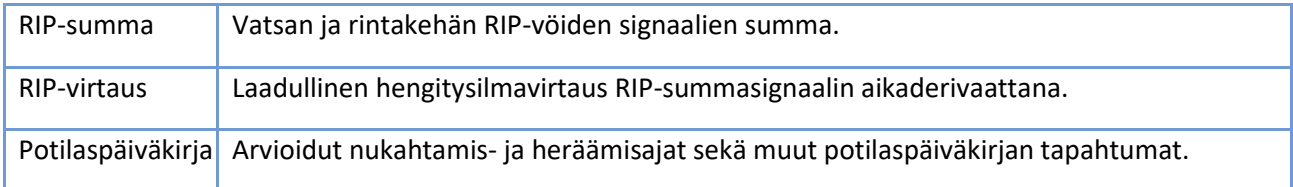

#### **Tapahtumamerkinnät**

Tapahtumamerkinnät ovat merkintöjä, jotka perustuvat esianalyysialgoritmeihin tai ovat esimerkiksi uniasiantuntijan ja potilaan lisäämiä.

Esianalyysialgoritmit voivat tuottaa seuraavia tapahtumamerkintöjä:

- Artefakti
- Sentraalinen apnea
- Hypopnea
- Sekamuotoinen apnea
- Obstruktiivinen apnea
- Happidesaturaatio

Rekisteröinnin jälkeen tiedot esianalysoidaan automaattisesti ja tapahtumamerkinnät asetetaan. Useimpia tapahtumamerkintöjä voi muokata tai poistaa vapaasti ja uusia voi lisätä tarvittaessa. Alla Tapahtumamerkinnät-kohdassa on lisätietoja tapahtumamerkintöjen käsittelystä.

Käyttäjän luomia merkintöjä on kuvattu alla olevassa taulukossa:

#### *Taulukko 5 Merkinnät*

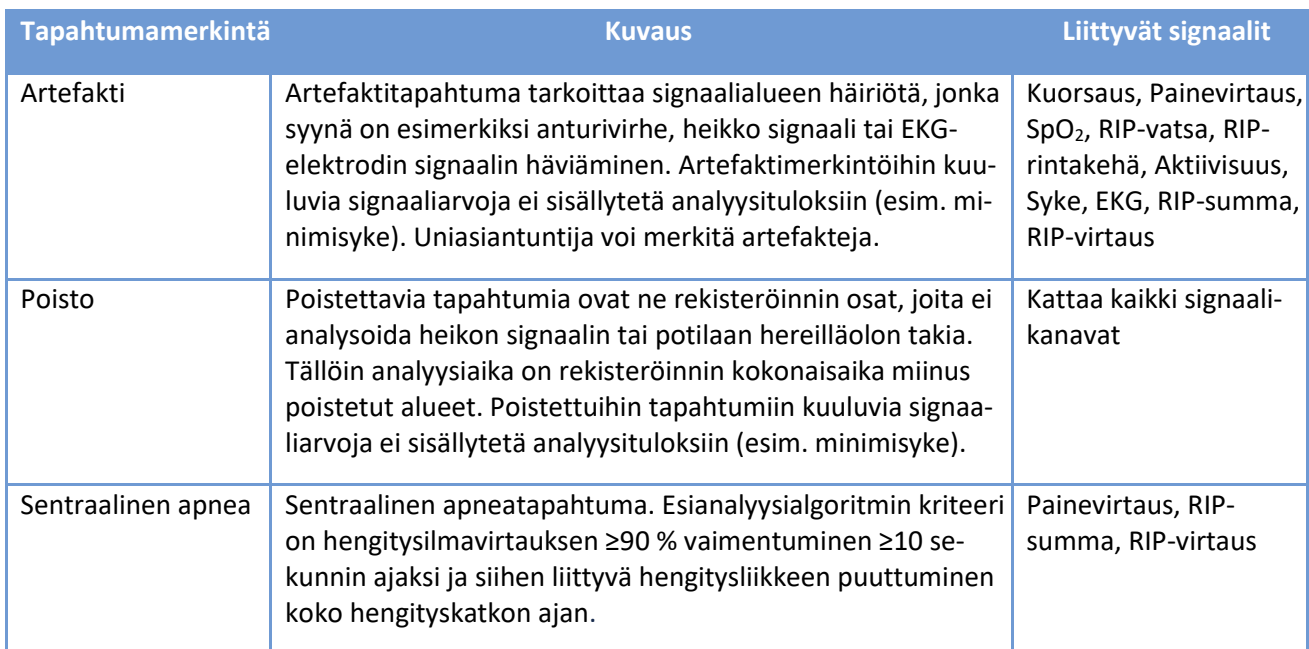

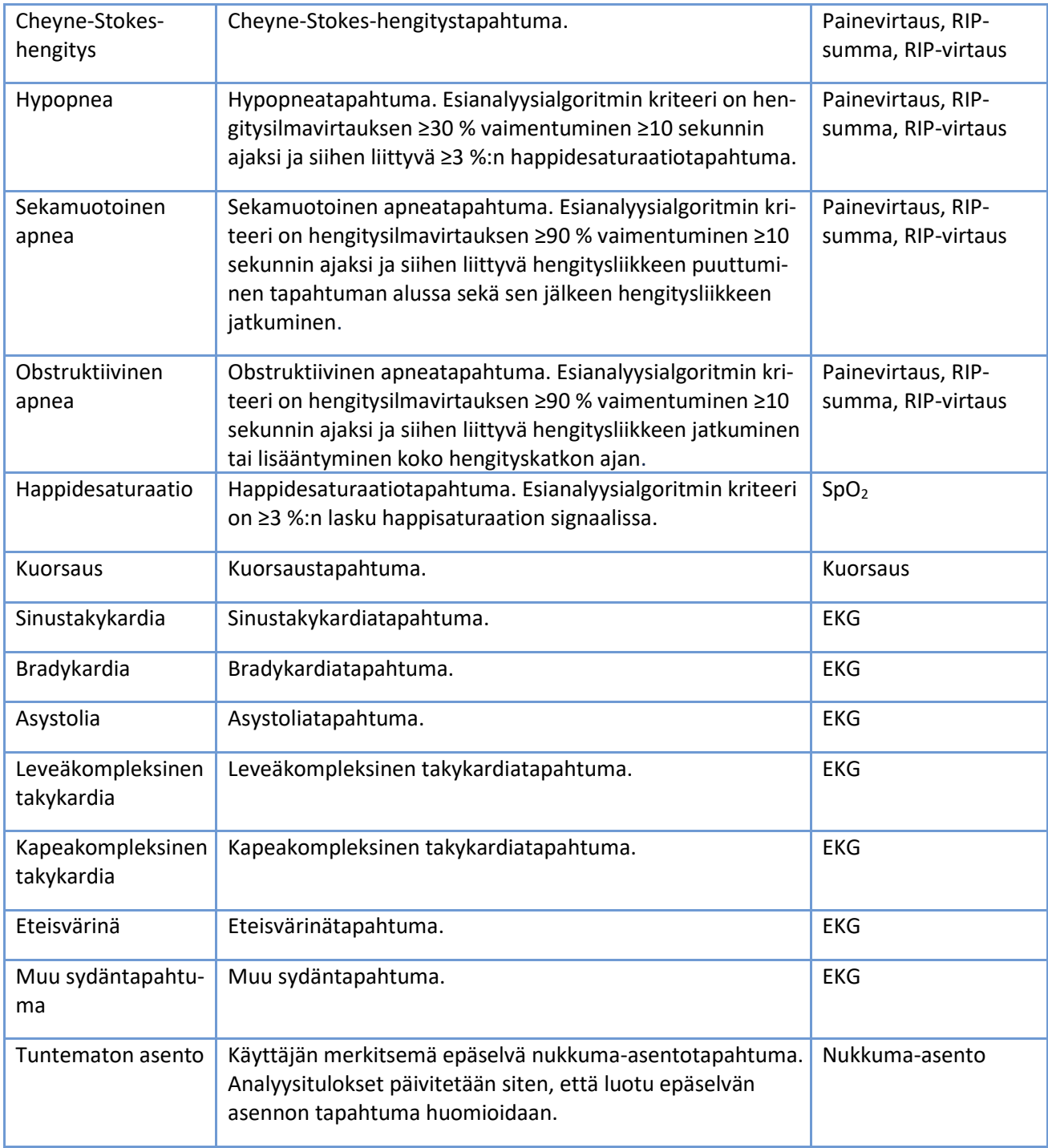

Erityinen potilaspäiväkirjakanava sisältää merkintöjä potilaan pitämästä päiväkirjasta. Käyttäjä ei voi luoda eikä päivittää potilaspäiväkirjakanavan merkintöjä. Alla olevassa taulukossa on lueteltu kanavassa näkyvät mahdolliset merkinnät.

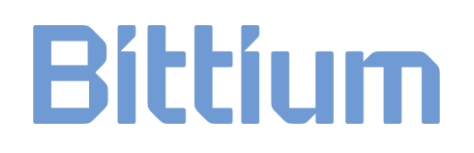

#### *Taulukko 6 Potilaspäiväkirjan merkinnät*

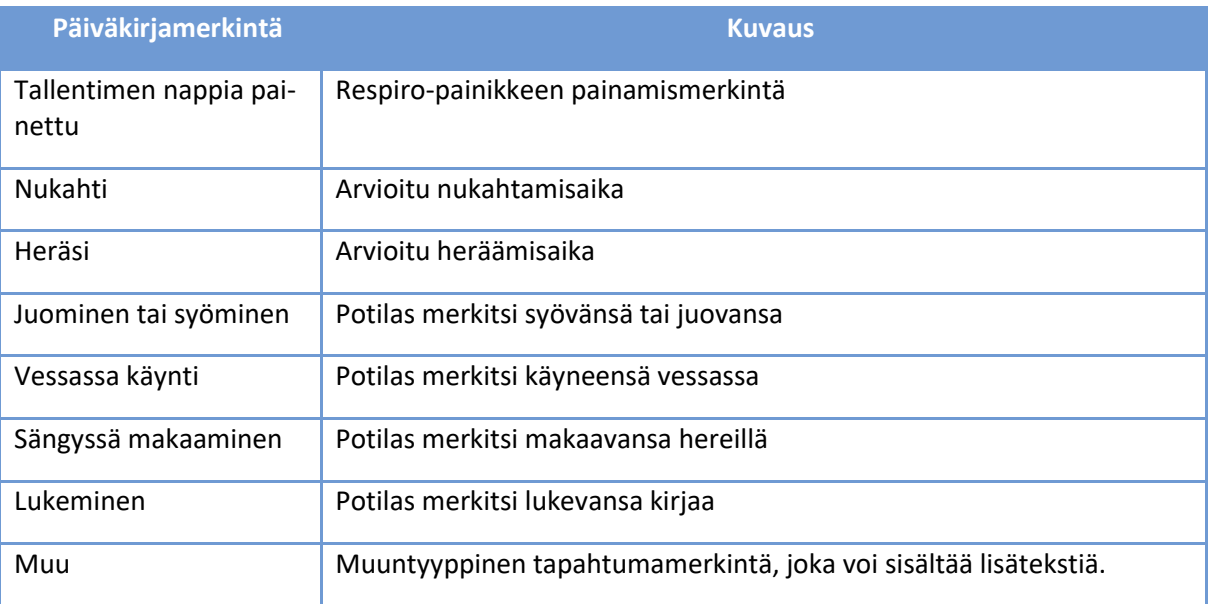

### <span id="page-20-0"></span>2.3 Report (Raportti)

Kun löydökset ja päätelmät on kirjattu lausunto-osioon ja analyysi on valmis raporttia varten, raportin luonnoksen voi luoda klikkaamalla Preview report (Raportin esikatselu) -painiketta. Jos raportti on kunnossa, sen voi hyväksyä klikkaamalla näkymän vasemmassa yläkulmassa olevaa Accept report (Hyväksy raportti) -painiketta.

Analysis Report

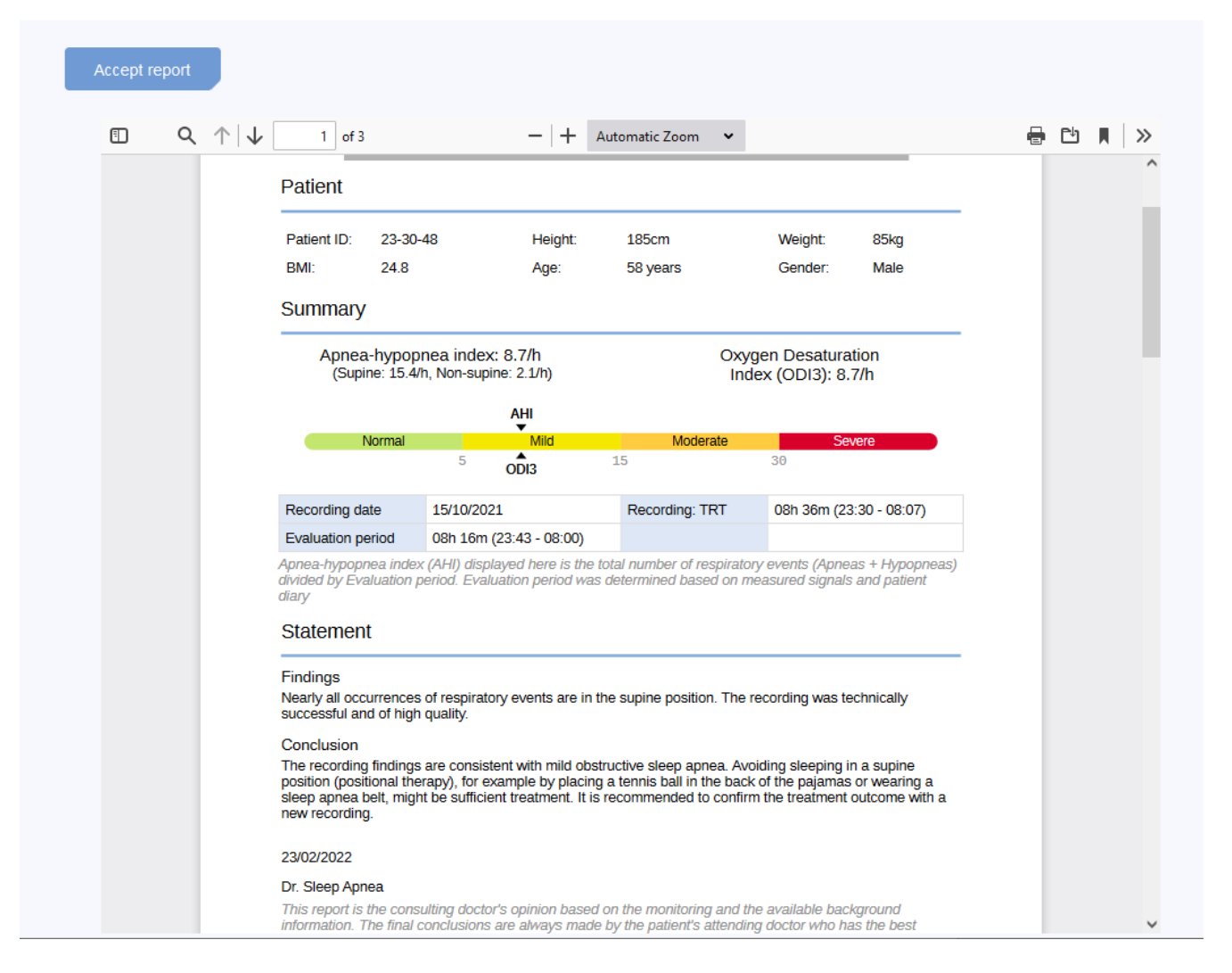

*Kuva 7 Luonnosraporttinäkymä*

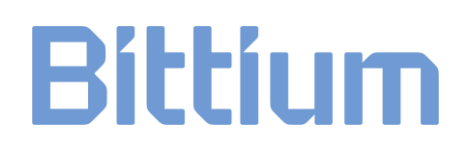

## <span id="page-22-0"></span>3 RESPIRO ANALYSTIN KÄYTTÖ

Bittium Respiro Analyst -käyttöliittymä on jaettu kolmeen näkymään, jotka ovat omissa välilehdissään: Summary and statement (Yhteenveto ja lausunto), Analysis (Analyysi) ja Report (Raportti).

Kaikki Summary and statement (Yhteenveto ja lausunto)- ja Analysis (Analyysi) -näkymässä tehtävät muutokset tallentuvat saman tien. Tallennuksen tila näkyy oikeassa yläkulmassa. Kun ilmaisimessa näkyy valintamerkki ja teksti saved (tallennettu), voit turvallisesti sulkea selainikkunan. Voit jatkaa työskentelyä myöhemmin MedicalSuite Centerissä. Kun ilmaisimessa näkyy teksti saving... (tallennetaan...), muutokset eivät ole välttämättä vielä tallentuneet.

### <span id="page-22-1"></span>3.1 Kielen valinta

Jos raporttia on pyydetty tietyllä kielellä, siitä on huomautus Statement (Lausunto) -osiossa.

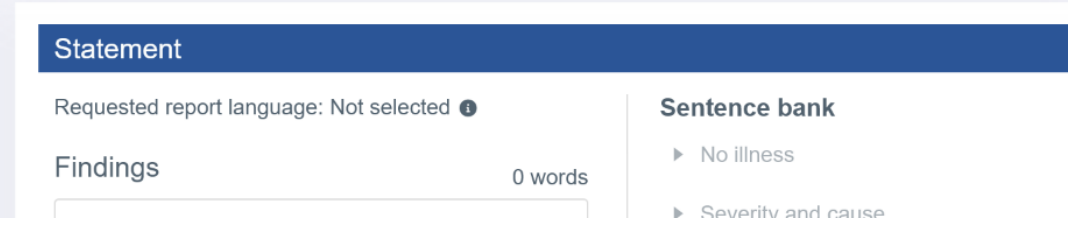

Respiro Analystissa voit valita haluamasi kielen oikeassa yläkulmassa käyttäjäprofiilin vierestä:

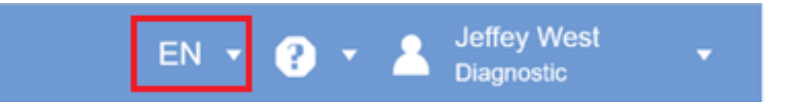

### <span id="page-22-2"></span>3.2 Vierittäminen

Voit vierittää rekisteröintiä seuraavassa taulukossa kuvatuilla painikkeilla tai pikanäppäimillä.

#### *Taulukko 7 Pikanäppäimet*

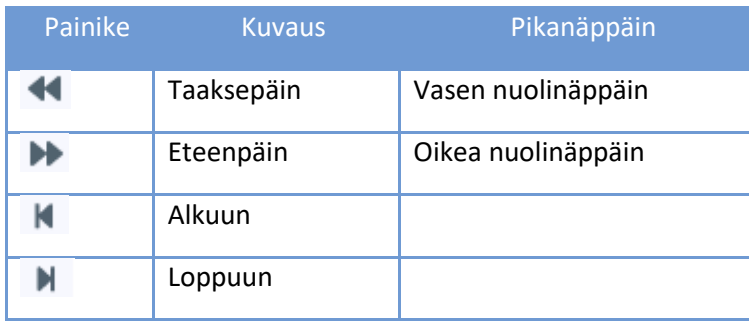

### <span id="page-23-0"></span>3.3 Aika-asteikon valinta

Signaalien yläpuolella näkyvää aika-asteikkoa voi säätää näyttämään rekisteröinti 5 sekunnin–30 minuutin ajalta tai koko rekisteröinti samalla kertaa. Rekisteröinnin kokonaisaika näkyy Analysis (Analyysi) -näkymän yläreunassa.

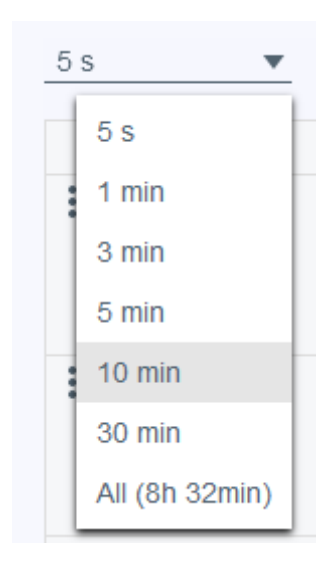

*Kuva 8 Aika-asteikon valinta*

### <span id="page-23-1"></span>3.4 Signaalin amplitudin säätäminen

Kun signaalia säädetään automaattisesti klikkaamalla symbolia ~ ja kahta nuolipainiketta, nykyisen näkymän minimi- ja maksimiarvo asetetaan signaaliasteikon minimi- ja maksimiarvoiksi tietyn minimivälin mukaisesti.

Signaalien amplitudeja ja asteikkoja voi säätää myös manuaalisesti ylä- ja alanuolipainikkeilla, jotka tulevat näkyviin, kun hiiren osoitin viedään signaalirivin nimen päälle. Tällöin signaali joko tasoittuu tai sen muutokset näkyvät selkeämmin.

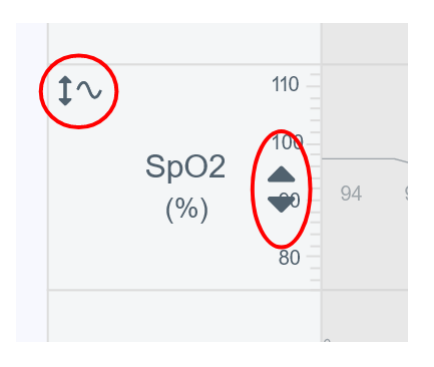

*Kuva 9 Signaalin automaattinen ja manuaalinen säätäminen*

### <span id="page-24-0"></span>3.5 Asettelun muuttaminen

### <span id="page-24-1"></span>3.5.1 Näytettävien kanavien valinta

Näytettävät signaalikanavat voi valita käytettävissä olevien signaalikanavien luettelosta.

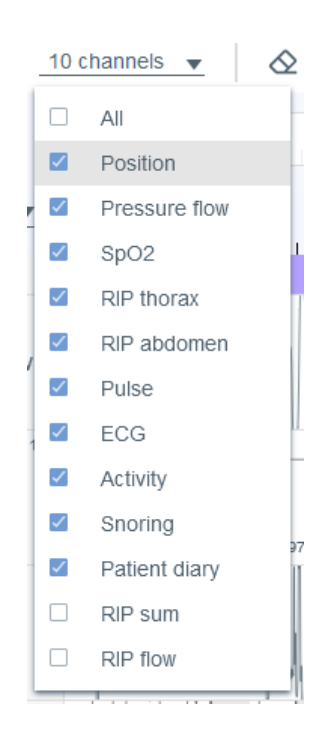

*Kuva 10 Näytettävän kanavan valinta*

#### <span id="page-24-2"></span>3.5.2 Kanavajärjestyksen muuttaminen

Kanavariviä voi siirtää ylös- tai alaspäin vetämällä ja pudottamalla. Valitse kanavarivi, jota haluat siirtää, ja siirrä sitä pitämällä samalla hiiren painiketta painettuna.

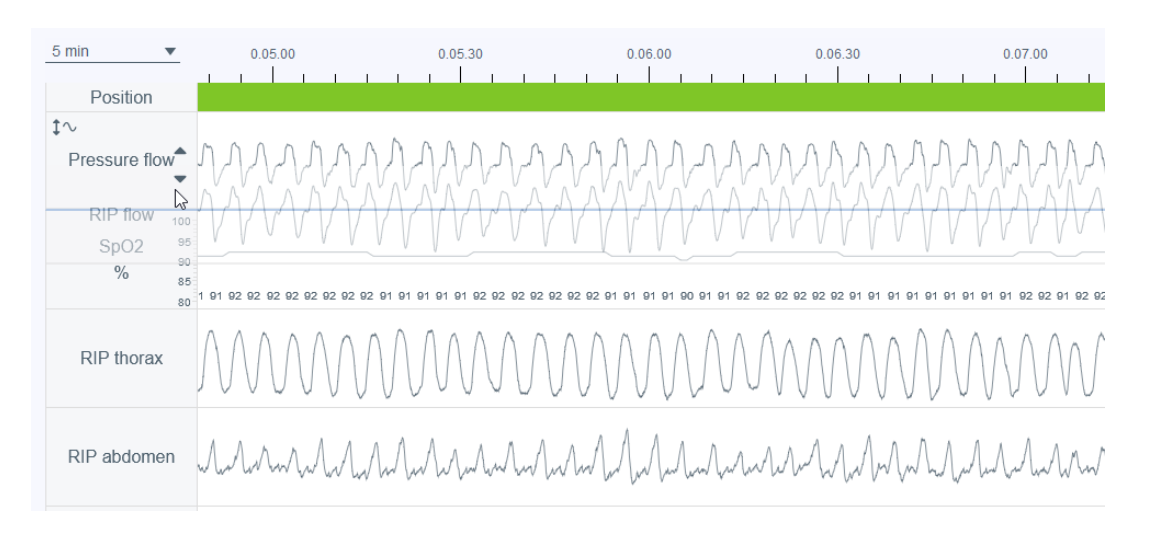

*Kuva 11 Kanavajärjestyksen muuttaminen*

### <span id="page-25-0"></span>3.5.3 Kanavarivin korkeuden muuttaminen

Kanavarivin korkeutta voi säätää viemällä hiiren osoittimen kanavarivin reunan päälle, kunnes kohdistin muuttuu symboliksi, jossa on ylös- ja alaspäin osoittavat nuolet.

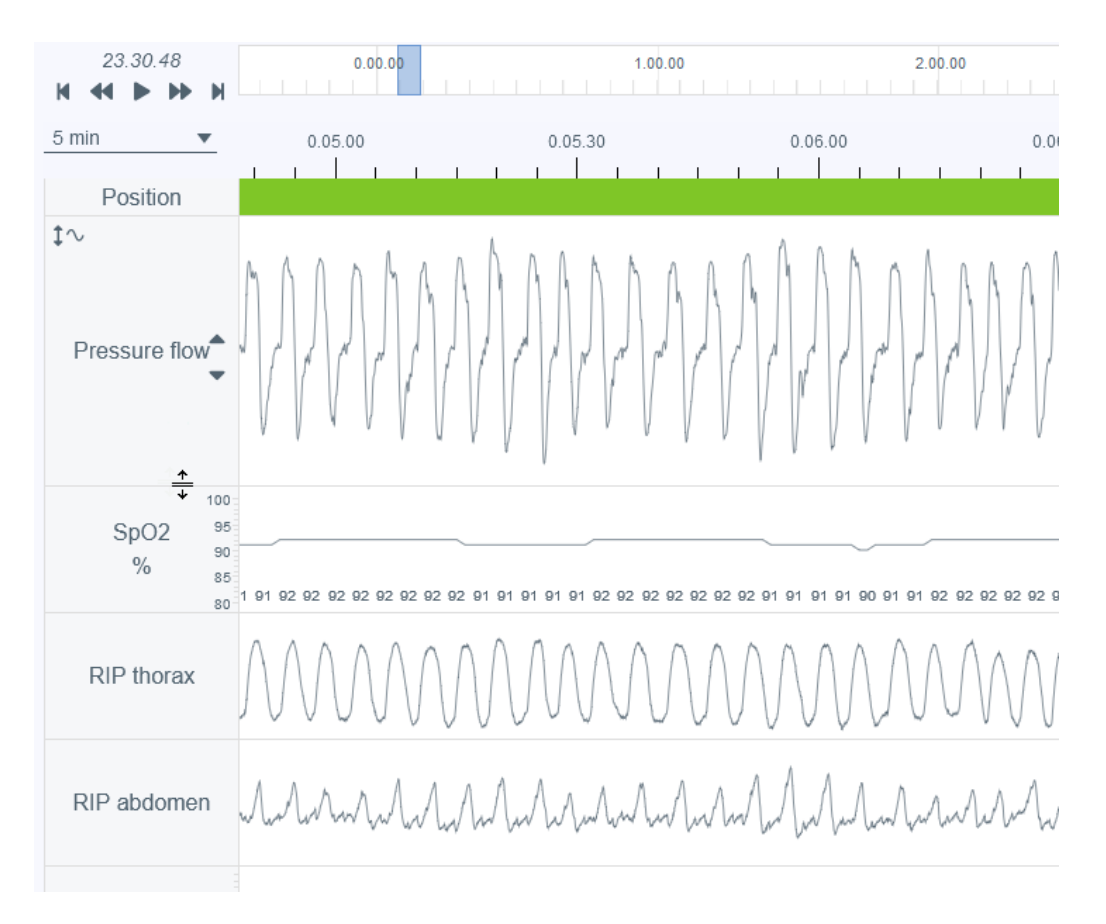

*Kuva 12 Kanavarivin korkeuden muuttaminen*

### <span id="page-25-1"></span>3.5.4 Asettelun tallentaminen

Käytettävissä on kaksi asetteluvaihtoehtoa: Default (Oletus) ja Your layout (Oma asettelu). Kun asettelua on muutettu, aktiivisen asettelun voi tallentaa omaksi asetteluksi klikkaamalla Update your layout (Päivitä oma asettelu) -painiketta. Huomaa, että jos teet muutoksia Update your layout (Päivitä oma asettelu) -painikkeen painamisen jälkeen, ne korvaavat aiemmin tehdyt muutokset.

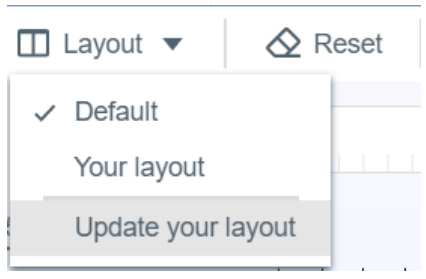

*Kuva 13 Asetteluvaihtoehdot ja asettelun tallentaminen*

Ohjelmassa voi muuttaa kanavajärjestystä, kanavien korkeutta, näytettäviä kanavia sekä valittua aikaasteikkoa.

### <span id="page-26-0"></span>3.6 Tapahtumamerkinnät

Tapahtumamerkinnät ovat yksi Analysis (Analyysi) -näkymän keskeisistä toiminnoista. Huomaa, että ennen manuaalista pisteytystä rekisteröinti on automaattisesti esianalysoitu ja tapahtumamerkinnät on asetettu. Näitä tietoja voi muokata vapaasti tarvittaessa. Jos esimerkiksi jokin tapahtuma on esiluokiteltu sentraaliseksi apneaksi, sen voi muuttaa sekamuotoiseksi tai obstruktiiviseksi.

### <span id="page-26-1"></span>3.6.1 Tapahtumamerkintöjen hyväksyminen/poistaminen

Hyväksymättömät tapahtumamerkinnät voi hyväksyä klikkaamalla hyväksymätöntä merkintää kerran. Huomaa, että esianalyysi tuottaa hyväksymättömiä tapahtumamerkintöjä myös tapahtumaehdotuksina, jotka voi helposti hyväksyä tarvittaessa.

Tapahtumamerkintöjä voi poistaa helposti valitsemalla merkinnän ja painamalla Delete-näppäintä tai valitsemalla avautuvasta luettelosta Remove (Poista) -vaihtoehdon. Huomaa, että poistettu tapahtumamerkintä näkyy hyväksymättömänä merkintänä. Hyväksymättömien merkintöjen ympärillä on harmaa katkoviivakehys. Hyväksymättömiä tapahtumamerkintöjä ei lasketa analyysituloksissa indekseihin tai parametreihin, kaikki hyväksytyt tapahtumamerkinnät sen sijaan lasketaan.

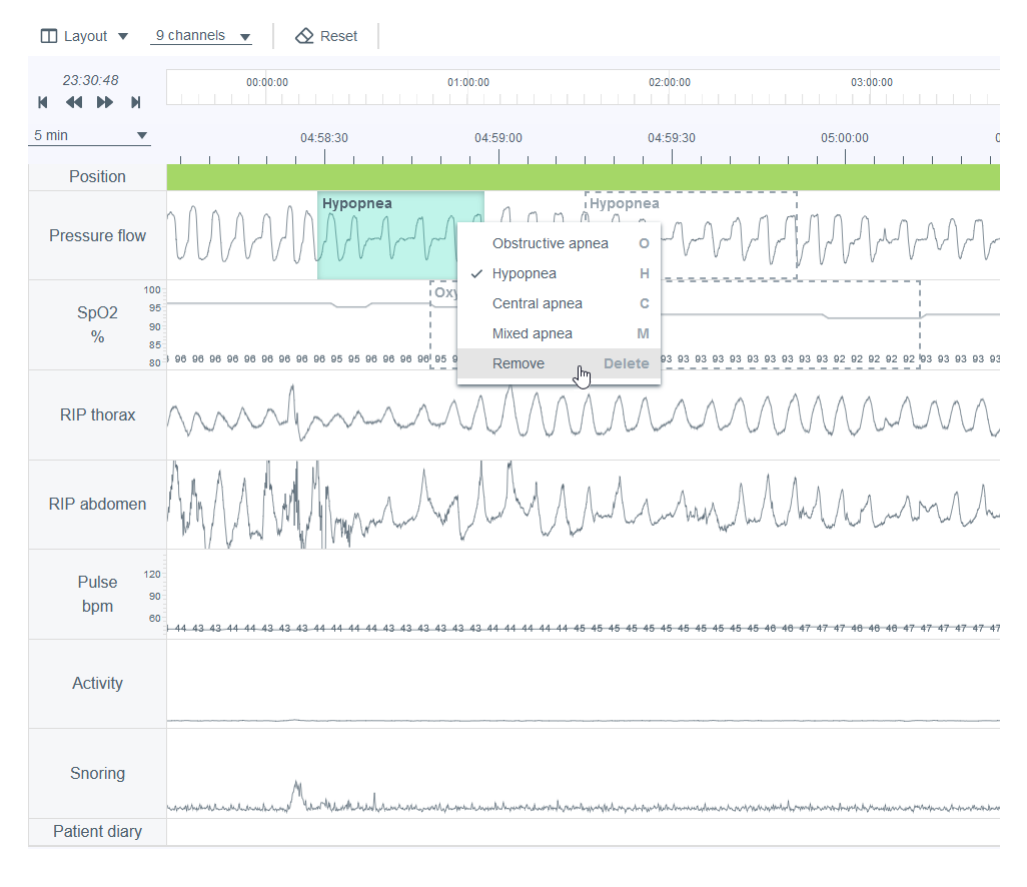

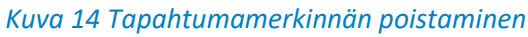

### <span id="page-27-0"></span>3.6.2 Rekisteröinnin osien poistaminen analyysista

Rekisteröinnin osia voi poistaa analyysista, jos osassa on esimerkiksi artefakteja tai potilas oli hereillä. Analyysiaika määritellään poistettujen tapahtumamerkintöjen perusteella siten, että analyysiaika on rekisteröinnin kokonaisaika miinus poistetut alueet. Voit jättää osan pois maalaamalla alueen ja valitsemalla Exclude (Poista) tai maalaamalla alueen ja asettamalla alkamis- tai päättymisajan. Poistettavat alueet poistetaan käytöstä, joten poistettujen tapahtumien signaaliarvoja ei sisällytetä analyysituloksiin (esim. minimisyke). Lisäksi poistettaviin tapahtumiin kuuluvat tapahtumamerkinnät poistetaan automaattisesti. Voit halutessasi valita poistamisen syyn (tuntematon, potilas hereillä, anturi ei kiinni, heikko laatu), mutta syy ei vaikuta analyysiajan laskentaan.

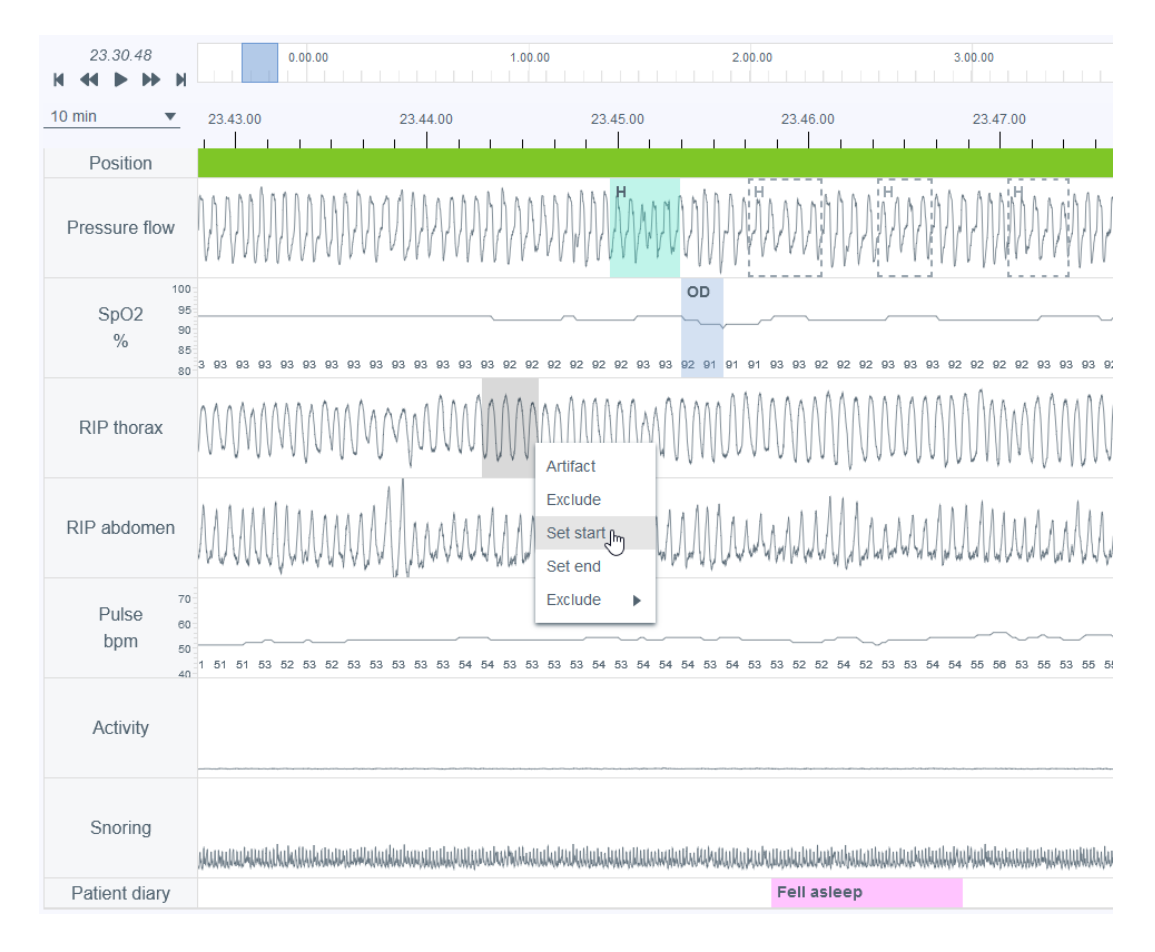

*Kuva 15 Rekisteröinnin osan poistaminen – aloitusajan asettaminen*

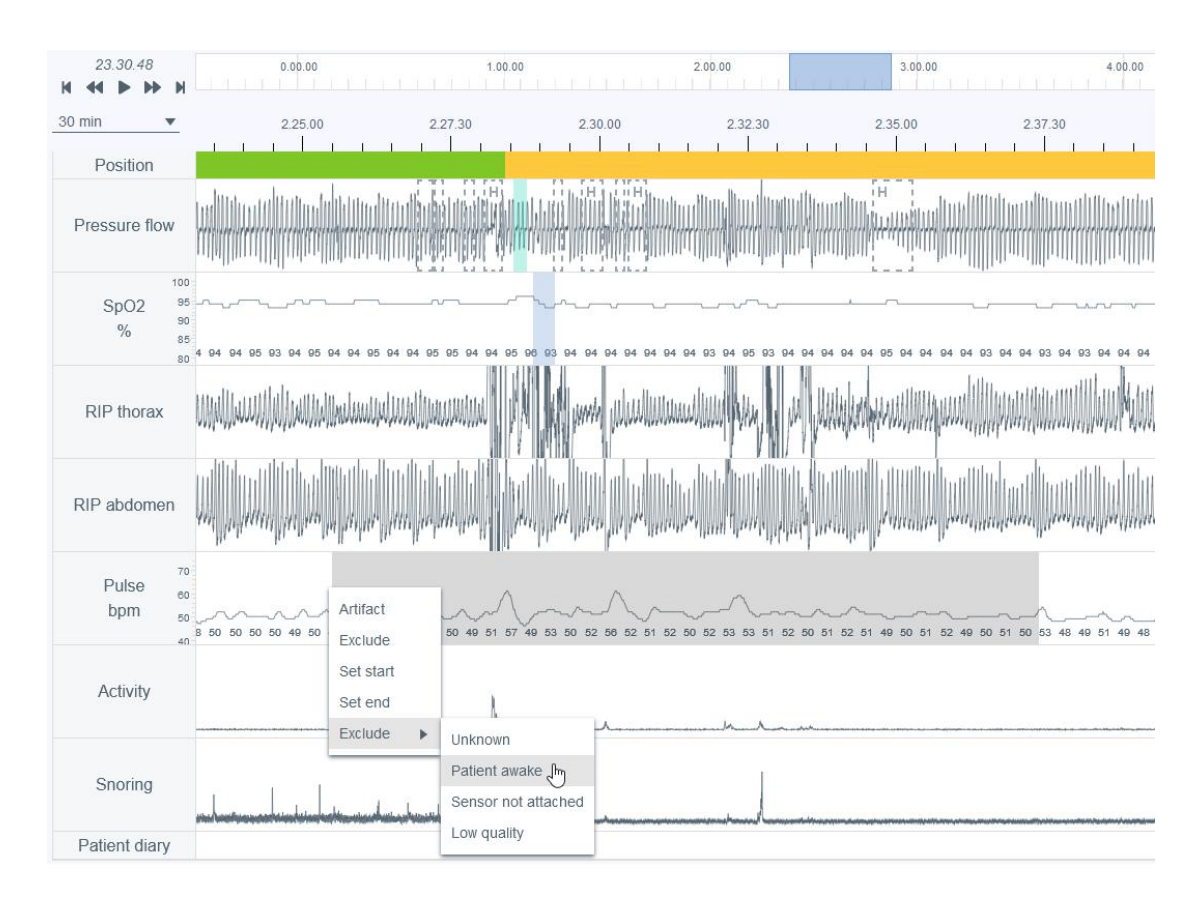

*Kuva 16 Rekisteröinnin osan poistaminen – syyn valinta*

### <span id="page-29-0"></span>3.6.3 Tapahtumamerkintöjen luominen

Merkintöjä voi luoda helposti: rekisteröidystä signaalista valitaan haluttu osa (alla olevassa kuvassa valitaan osa hengitysilmavirran paineesta) klikkaamalla hiiren vasemman- tai oikeanpuoleista painiketta ja pitämällä sitä painettuna ja hiiren osoitin vedetään merkittävän alueen yli. Näkyviin tulee käytettävissä olevien vaihtoehtojen luettelo, kuten alla olevassa kuvassa. Tämän jälkeen käyttäjä valitsee luettelosta merkintäluokan tai painaa vastaavaa pikanäppäintä (näkyy luettelossa). Huomaa, että käytettävissä olevat vaihtoehdot riippuvat valitusta signaalista. Huomaa myös, ettei merkintöjä voi luoda poistettujen signaalijaksojen sisällä.

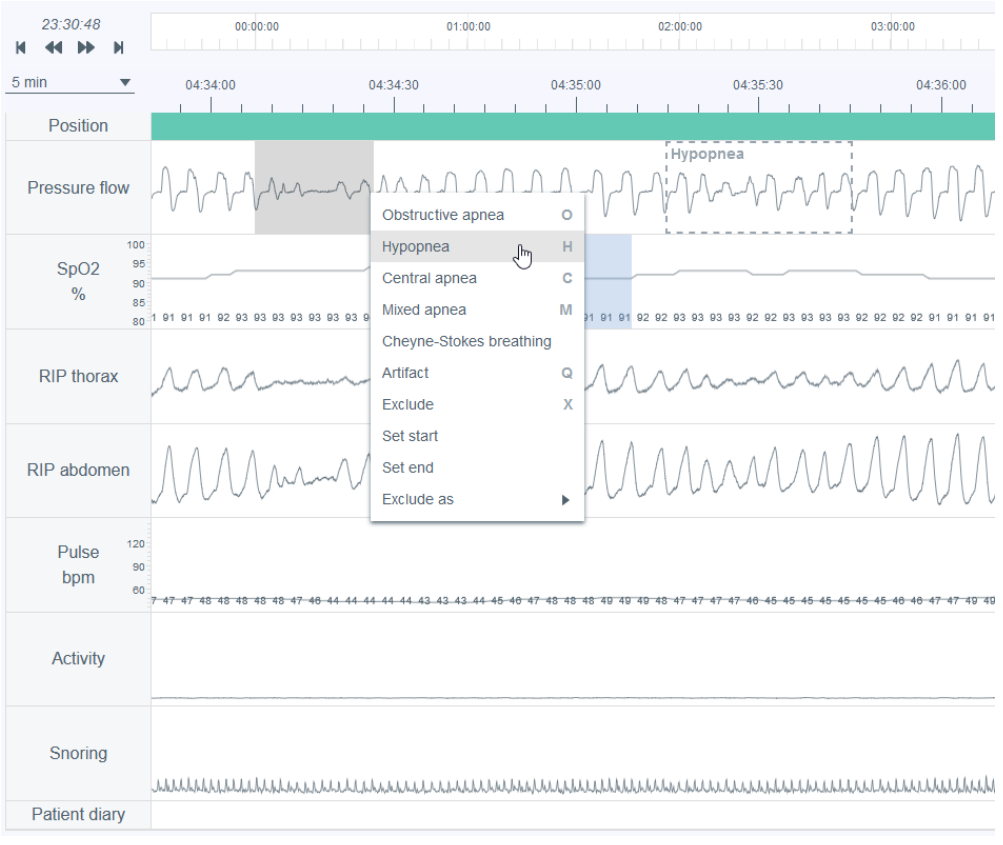

*Kuva 17 Tapahtumamerkintöjen luominen*

### <span id="page-30-0"></span>3.6.4 Tapahtumamerkintöjen muokkaaminen

Kaikkia tapahtumamerkintöjä, myös automaattisesti esianalysoituja, voi muokata tai poistaa valitsemalla halutun merkinnän ja valitsemalla sitten avautuvasta luettelosta sopivan vaihtoehdon tai painamalla vastaavaa pikanäppäintä (käytettävissä olevat pikanäppäimet näkyvät myös luettelossa). Alla olevassa esimerkissä on valittu sentraalisen apnean tapahtumamerkintä, joka halutaan muuttaa obstruktiiviseksi apneaksi.

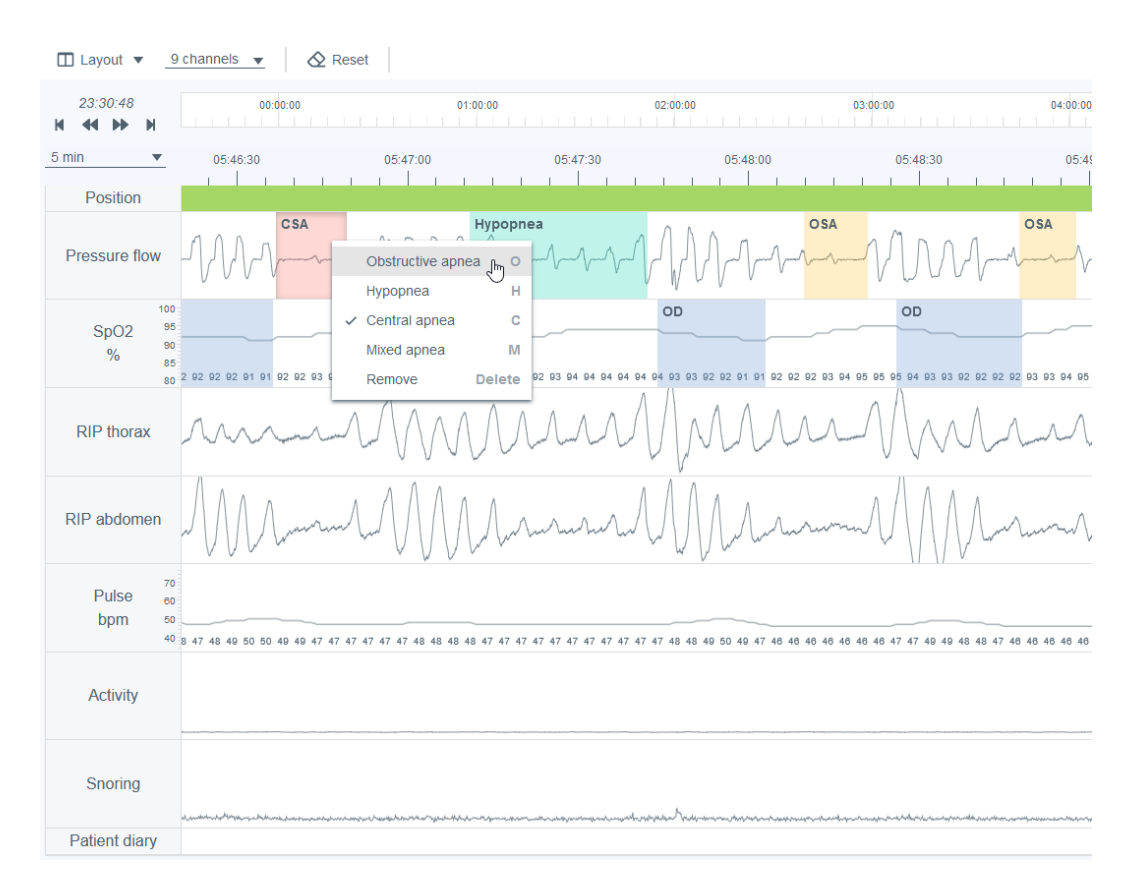

#### *Kuva 18 Merkintäluokan muuttaminen*

Merkinnän kestoa voi muuttaa viemällä ensin hiiren osoittimen merkinnän päälle ja säätämällä sitten kestoa reunoista (alku/loppu).

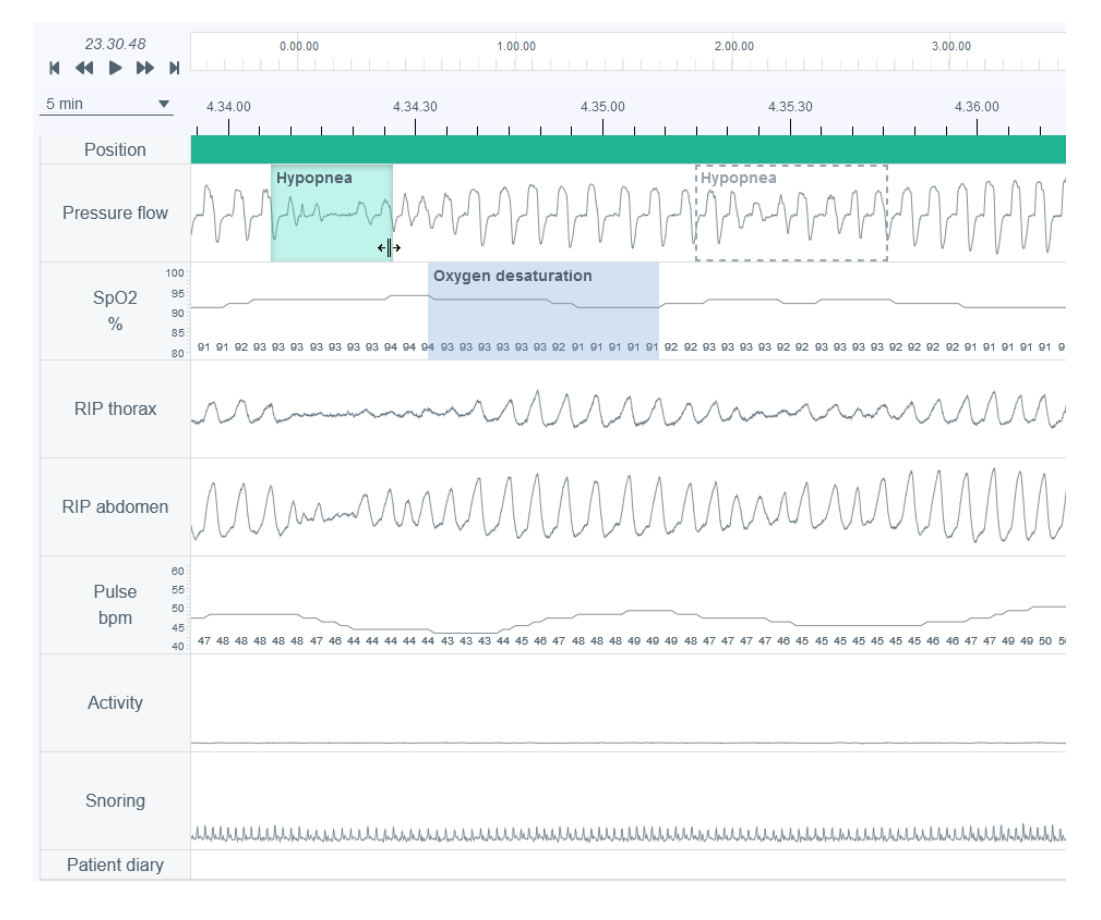

*Kuva 19 Merkinnän keston muuttaminen*

### <span id="page-32-0"></span>3.6.5 Tapahtumamerkinnän tietojen tarkasteleminen

Tapahtumamerkinnän tietoja voi tarkastella viemällä kohdistimen tapahtumamerkinnän päälle. Näytettävät tiedot riippuvat tapahtuman tyypistä. Huomaa, että jos hengitystapahtuman kesto on alle 10 sekuntia, järjestelmä ilmoittaa siitä näyttämällä tietoruudussa varoituksen.

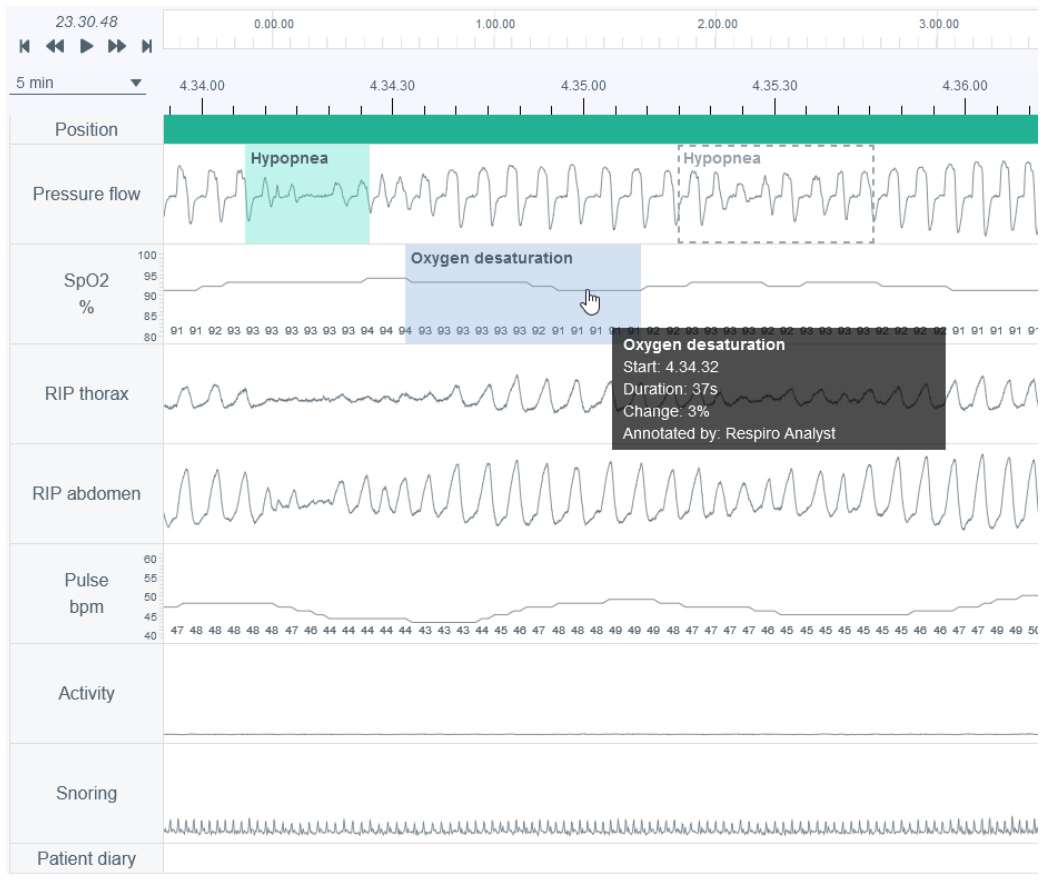

*Kuva 20 Merkinnän tietojen tarkasteleminen*

### <span id="page-33-0"></span>3.6.6 Tapahtumamerkinnän muutosten nollaaminen

Tapahtumamerkinnän muutokset voi nollata klikkaamalla Analysis (Analyysi) -näkymän vasemmassa yläkulmassa olevaa Reset (Nollaa) -painiketta. Tämä nollaa kaikki tapahtumamerkintöihin tehdyt muutokset.

### <span id="page-33-1"></span>3.7 Lausunnon kirjoittaminen

Lausuntoa kirjoittava uniasiantuntija voi tarkastella analyysituloksia, esitietoja ja rekisteröinnin jälkeisen kyselylomakkeen tietoja, jotka voivat auttaa potilaan yleisen terveydentilan ymmärtämisessä.

Lausunnon voi tallentaa, jotta uniasiantuntija voi jatkaa työskentelyä myöhemmin tai siirtää rekisteröinnin toiselle käyttäjälle.

#### **Statement**

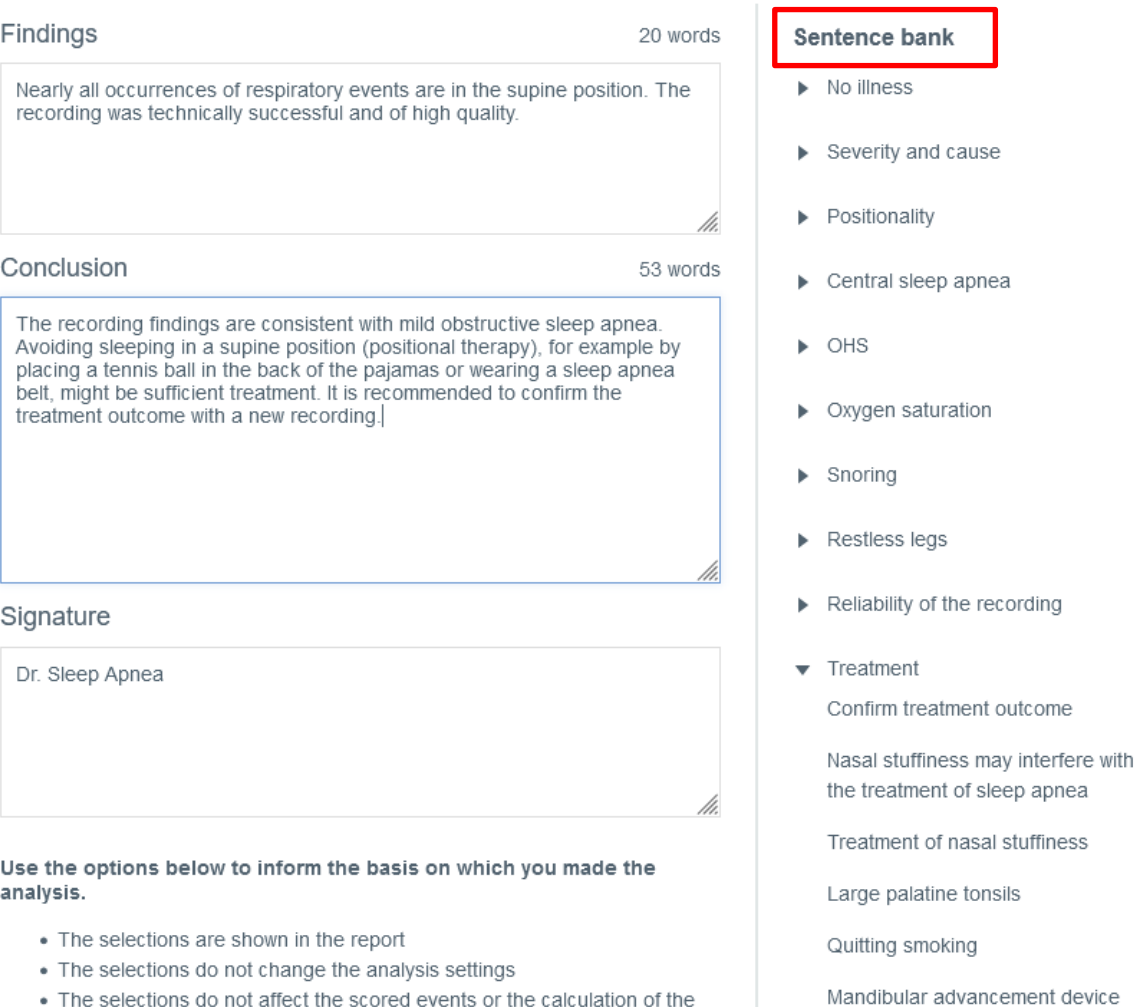

. The selections do not affect the scored events or the calculation of the indexes

#### *Kuva 21 Lausunto-osio – Lausepankki*

#### <span id="page-34-0"></span>3.7.1 Lausepankin käyttö

Statement (Lausunto) -työkalussa on lausepankki, jonka etukäteen määritetyt lauseet nopeuttavat lausunnon löydösten ja päätelmien kirjoittamista. Lausepankki on jaettu eri luokkiin selaamisen ja järjestämisen helpottamiseksi. Lausepankki aktivoituu lausuntoa muokattaessa. Lausepankista löydöksiin ja päätelmään lisättyjä lauseita voi muokata vapaasti.

#### <span id="page-34-1"></span>3.7.2 Allekirjoitus

Allekirjoitus lisätään, kun löydökset ja päätelmät on kirjoitettu valmiiksi. Lisätty allekirjoitus tallennetaan. Näin sitä voi käyttää uudelleen eikä sitä tarvitse kirjoittaa jokaiseen lausuntoon erikseen.

### <span id="page-35-0"></span>3.7.3 Lausuntoraporttiasiakirjan luominen

Kun löydökset ja päätelmät on kirjoitettu valmiiksi, uniasiantuntija luo lausuntoraporttiasiakirjan, joka sisältää kirjallisen lausunnon, analyysitulokset sekä potilaan ja rekisteröinnin tiedot. Raporttia voi esikatsella klikkaamalla Statement (Lausunto) -osiossa Preview Report (Raportin esikatselu) -painiketta tai klikkaamalla Report (Raportti) -välilehteä. Tarkistuksen jälkeen uniasiantuntija voi hyväksyä lopullisen raportin. Hyväksytty raportti näkyy MedicalSuite Centerissä.

### <span id="page-35-1"></span>3.8 Vianmääritys

Jos Respiro Analystissa ilmenee esim. verkkoyhteyden katkeamisesta johtuva virhe, näyttöön tulee kehotus tarkistaa verkkoyhteys ja ladata sivu uudelleen. Noudata tällöin ohjeita ja tarkista huolellisesti, että tekemäsi muutokset ovat tallentuneet.

Jos ohjelmiston sisäisissä laskutoimituksissa tapahtuu odottamaton virhe, käyttäjä siirretään MedicalSuite Centeriin eikä rekisteröintiä voida avata analysoitavaksi. Ota tällöin yhteyttä valmistajaan ja ilmoita virheestä.

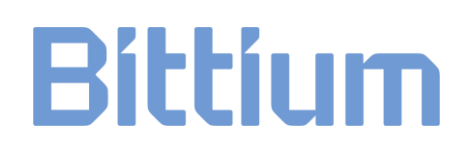

# <span id="page-36-0"></span>4 TUOTETURVALLISUUS JA LAKISÄÄTEISET TIEDOT

### <span id="page-36-1"></span>4.1 Respiron EU-luokitus

Lääkintälaitedirektiivin mukainen luokitus: II a luokan lääkinnällinen laite

### <span id="page-36-2"></span>4.2 EU-vaatimuksenmukaisuusvakuutus

Sovellettavien direktiivien ja standardien mukaisen Respiro Analyst -vaatimustenmukaisuustodistuksen ja vaatimustenmukaisuusvakuutuksen voi pyytää osoitteesta [bbs@bittium.com.](mailto:bbs@bittium.com)

### <span id="page-36-3"></span>4.3 Vakavista vaaratilanteista ilmoittaminen

Kaikista ohjelmistoon liittyvistä vakavista vaaratilanteista on ilmoitettava valmistajalle ja sen maan toimivaltaiselle viranomaiselle, johon käyttäjä ja/tai potilas on sijoittautunut. Valmistajan yhteystiedot ovat tämän asiakirjan lopussa.

# <span id="page-37-0"></span>5 SYMBOLIT JA SELITTEET

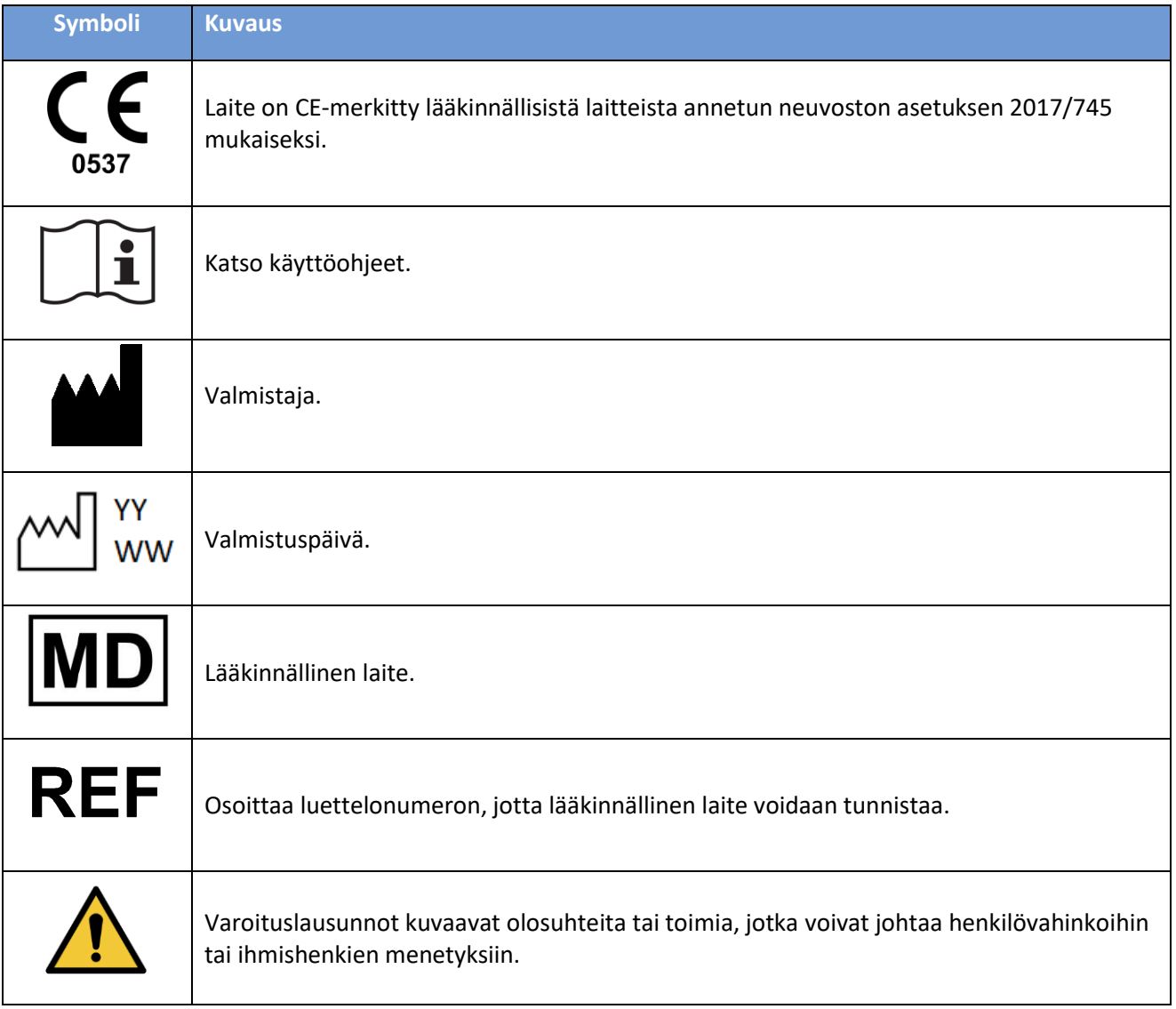

### <span id="page-38-0"></span>VALMISTAJA

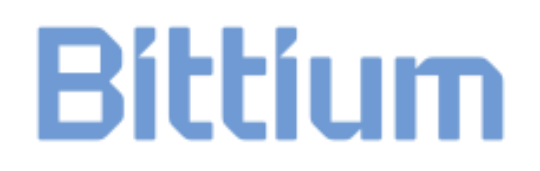

**Bittium Biosignals Oy**

**[bbs@bittium.com](mailto:bbs@bittium.com) [www.bittium.com](http://www.bittium.com/)**

**Pioneerinkatu 6** 

**70800 Kuopio** 

**Suomi**

121509EDB1608, v1.0, 14.2.2024

**[medical.support@bittium.com](mailto:medical.support@bittium.com)**